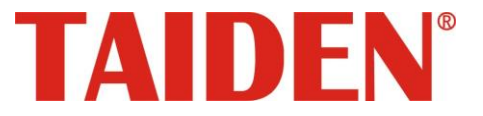

# *Экономичная цифровая конференц-система серии HCS-3900*

Экономичная цифровая конференц-система

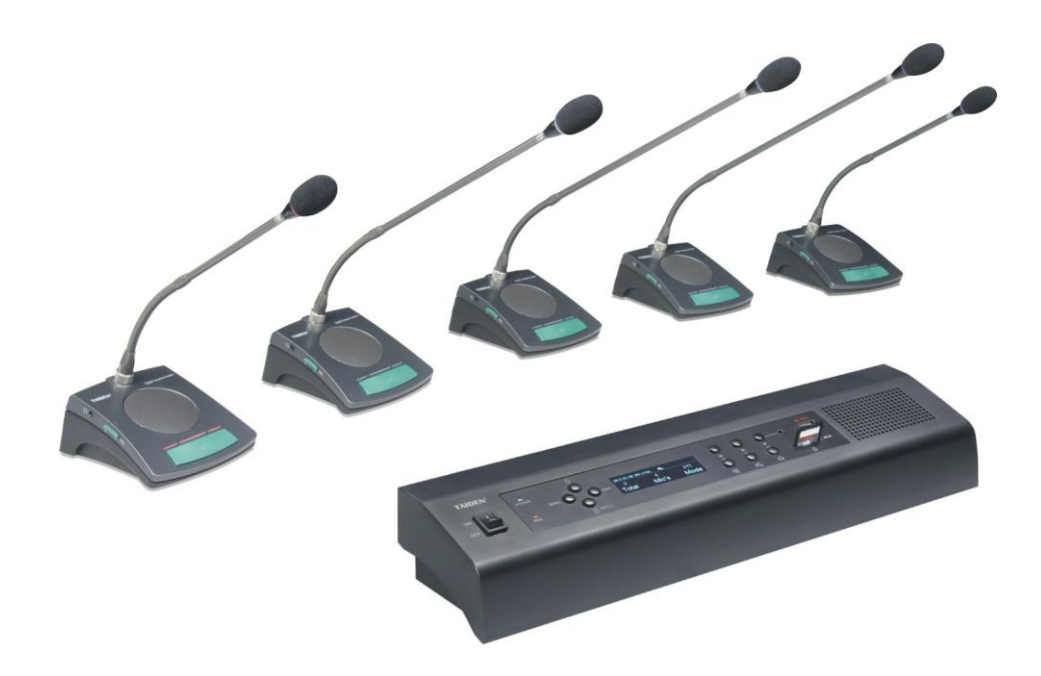

**Руководство по установке и эксплуатации**

**Вер.1.1**

#### **Внимание:**

- Все права на перевод, копирование и воспроизведение сохранены.
- Содержание может изменяться без предварительного уведомления.
- Все технические характеристики имеют справочный характер и не являются гарантированными
- Taiden Co., Ltd. не несет ответственности за какой-либо ущерб, связанный с нарушениями правил эксплуатации, приведенных в настоящем руководстве.
- Оборудование необходимо заземлить!
- Настоящее изделие соответствует требованиям директивы Евросоюза 2004/108/EC.
- Для защиты слуха избегайте высокой громкости в наушниках. Установите громкость на малом комфортном уровне.
- Для получения более подробной информации свяжитесь с местным представительством или сервисным центром в своем регионе. Мы благодарны за любые отзывы, рекомендации и предложения относительно данного продукта.
- TAIDEN является зарегистрированной торговой маркой компании TAIDEN Co., Ltd.

## Важные инструкции по безопасности

- 1. Прочтите настоящие указания.
- 2. Сохраните настоящие указания.<br>3. Соблюдайте все предостережен
- 3. Соблюдайте все предостережения.
- 4. Следуйте всем указаниям.<br>5. Запрешается располагат
- 5. Запрещается располагать данное устройство вблизи источника воды. Также запрещается ставить на устройство сосуды, наполненные жидкостью (например, вазы с водой).
- 6. Разъем для подключения питания всегда должен в случае необходимости обслуживания.
- 7. Устройство должно быть подключено к сетевой розетке с помощью заземлителя.
- 8. Очищайте аппаратуру только с помощью чистой сухой ткани.
- 9. Запрещается перекрывать любые<br>вентиляционные отверстия. Устанавливайте вентиляционные отверстия. аппаратуру в соответствии с указаниями
- предприятия-изготовителя.<br>Запрещается установка 10. Запрещается установка аппаратуры вблизи источников радиаторов, систем отопления, печей или другой аппаратуры (включая усилители), выделяющей тепло.
- 11. Запрещается пренебрегать предохранительным назначением вилки поляризованного или<br>заземленного типа Попяризованная вилка Поляризованная вилка имеет два контакта, один из которых шире другого. Вилка заземленного типа имеет два контакта и третье заземляющее ответвление. Широкий контакт и третье ответвление предназначены для<br>обеспечения Вашей безопасности. Если безопасности. имеющаяся вилка не подходит к Вашей розетке, обратитесь к электрику для замены устаревшей розетки.
- 12. Не допускайте прокладки сетевого шнура на пути или там, где он может быть зажат, особенно в зоне вилки, розеток электросети и точки, в которой он
- выходит из аппаратуры.<br>13. Пользуйтесь только 1 приспособлениями<br>преллисанными принадлежностями,
- предприятием-изготовителем.<br>14. Аппаратуру следует испол 14. Аппаратуру следует использовать только с подставкой, треногой или столом от<br>производителя данного оборудования. При производителя данного оборудования. использовании переносного устройства, избегайте повреждения оборудования.
- 15. Отсоединяйте аппаратуру от электросети во время грозы или в случае длительных перерывов в эксплуатации.<br>16. Все работы
- Все работы по обслуживанию должны<br>выполняться только квалифицированными квалифицированными специалистами сервисного центра.<br>Обслуживание требуется при повреждении Обслуживание требуется при аппаратуры тем или иным образом — например, в случае повреждения сетевого шнура или его вилки, попадания в аппаратуру жидкости или посторонних предметов, попадания аппаратуры под дождь или в условиях повышенной влажности, в случае неполадок в процессе функционирования, а также в случае падения.
- 17. Запрещается располагать аппаратуру на Запрещается располагать аппаратуру на<br>неровной или неустойчивой поверхности. Для предотвращения выхода из строя аппаратуры в результате сильных ударов при транспортировке необходимо использовать оригинальную упаковку изделия или другую подходящую упаковку.
- 18. Сетевые шнуры блока питания:
- 110 … 120 В, 60 Гц или 220 … 240 В, 50 Гц 19. Количество передатчиков, подключенных в одной системе, не должно превышать допустимую норму. Для технической поддержки обратитесь в сервисный центр TAIDEN в Вашем регионе.
- 20. Все оборудование TAIDEN имеет ограниченный гарантийный срок (для более подробной информации см. ГАРАНТИЙНЫЙ ТАЛОН) за исключением следующих случаев:
	- A. Неполадки возникли в результате неосторожных действий;<br>Неполадки возникли
	- B. Неполадки возникли в результате неправильныхдействийоператора;
- C. Детали оборудования были повреждены в результате выполнения неквалифицированным персоналом
- 21. Для подключения компонентов системы пользуйтесь ТОЛЬКО соединительными кабелями предписанного типа.
- 22. При приемке изделия заполните прилагающийся гарантийный талон и отошлите его по почте в ближайший сервисный центр в Вашем регионе.

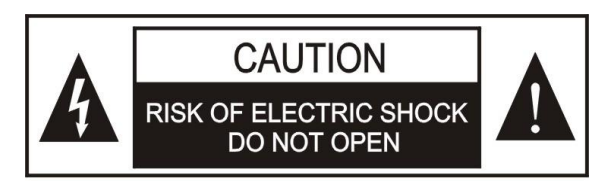

TO REDUCE THE RISK OF ELECTRIC SHOCK, DO NOT **EXPOSE THIS EQUIPMENT TO RAIN OR MOISTURE.** 

**ВНИМАНИЕ:** Чтобы свести к минимуму опасность поражения электротоком, не открывайте заднюю панель устройства и не вынимайте рабочие детали из устройства.

**ВНИМАНИЕ:** НЕ ИСПОЛЬЗУЙТЕ спирт, аммиак, бензорастворители или абразивные очистители для очистки оборудования.

Все работы по обслуживанию должны

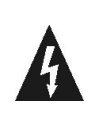

Значок в виде молнии со стрелкой внутри равностороннего треугольника предупреждает пользователя о наличии неизолированного опасного напряжения внутри корпуса изделия, которое может иметь достаточную величину, чтобы представлять опасность поражения электротоком.

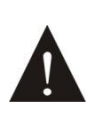

Восклицательный знак внутри равностороннего треугольника предназначен для предупреждения пользователя о наличии важных указаний по эксплуатации и техническому обслуживанию (сервису) в документации, прилагающейся к устройству.

## Важные инструкции по безопасности

**ПРЕДУПРЕЖДЕНИЕ:** Чтобы свести к минимуму опасность пожара или поражения электротоком, ЗАПРЕЩАЕТСЯ подвергать аппаратуру воздействию дождя или влаги.

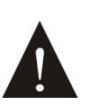

Внимание: Установка оборудования должна быть произведена только квалифицированным персоналом в соответствии с национальными правилами или применимыми региональными стандартами.

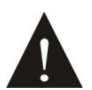

Отключение питания: Устройства с выключателем ON – OFF или без него остаются подключенными к сети до тех пор, пока шнур питания подключен к розетке. Однако устройство находится в рабочем состоянии, только если кнопка включения находится в положении ON. Для полного отключения питания, выньте шнур из розетки.

**ПРЕДУПРЕЖДЕНИЕ:** Устройство должно быть подключено к сетевой розетке с помощью заземлителя.

## **Содержание**

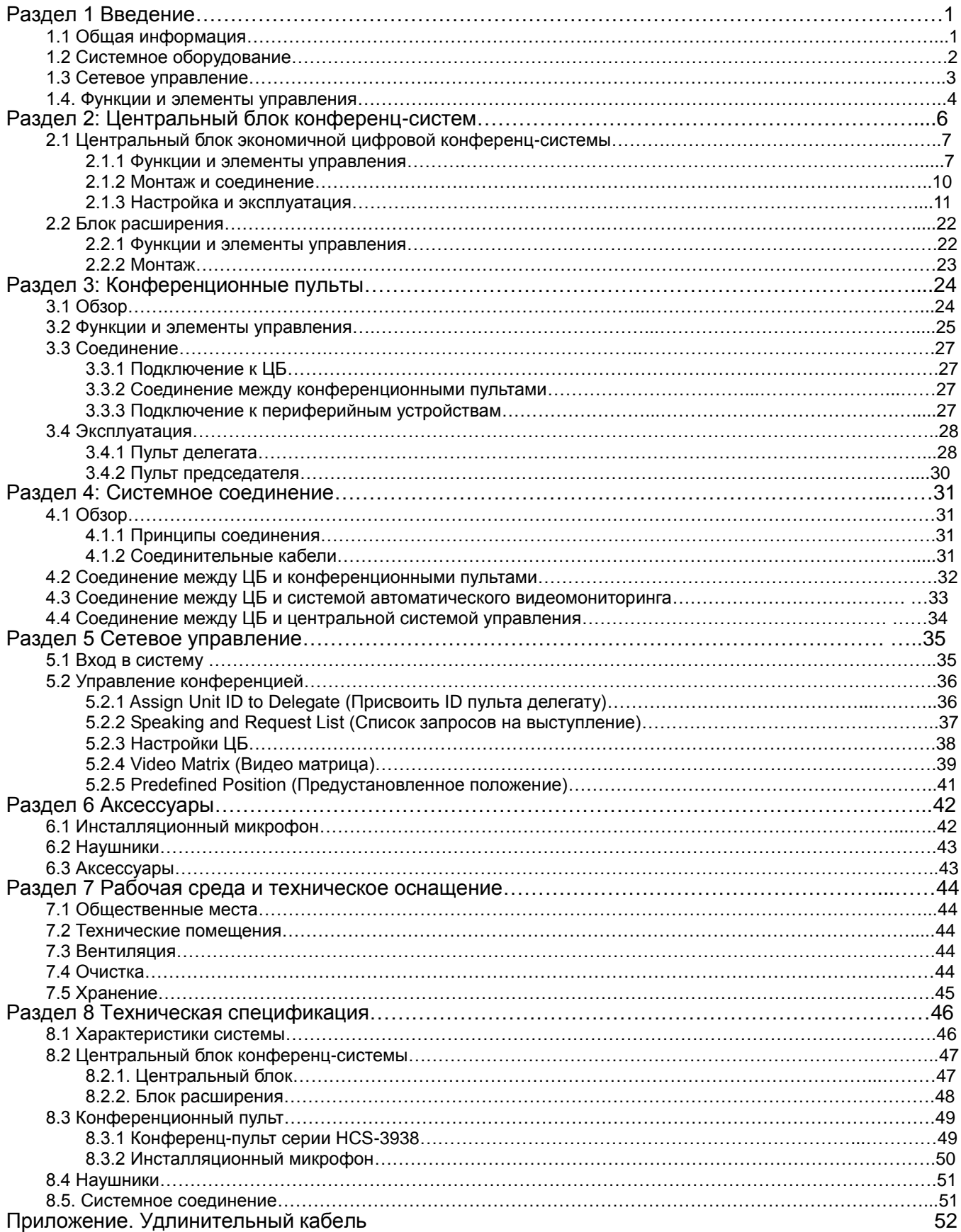

## **Установка и инструкция по эксплуатации**

#### **О настоящем руководстве**

Настоящее руководство является полной инструкцией по установке и эксплуатации экономичной цифровой конференц-системы TAIDEN HCS-3900. В нем приведено подробное описание функций и интерфейса компонентов системы, соединения, установки, а так же сетевых настроек и эксплуатации.

#### **В руководство входят следующие разделы:**

#### **Раздел 1: Введение**

Введение в устройство системы, описание технологий, функций и элементов управления экономичной цифровой конференц-системы HCS-3900.

### **Раздел 2: Центральный блок конференц-системы**

Подробное описание функций, индикаторов, установки, соединения, настройки и эксплуатации центрального блока (ЦБ) экономичной цифровой конференц-системы серии HCS-3900.

#### **Раздел 3: Конференц-пульты**

Подробное описание функций, индикаторов, установки, соединения, настройки и эксплуатации конференц-пультов экономичной цифровой конференц-системы серии HCS-3900.

### **Раздел 4: Системное соединение и базовые настройки**

Подробное описание соединения между системными устройствами.

#### **Раздел 5: Сетевое управление**

Подробное описание функций и управления сетевым контролем экономичной цифровой конференц-системы серии HCS-3900.

#### **Раздел 6: Аксессуары**

Описание периферийного оборудования и аксессуаров конференц-системы серии HCS-3900, к примеру, внешнего микрофона и наушников.

## **Раздел 7: Рабочая среда и техническое обслуживание**

Описание рабочей среды и технического обслуживания цифровой экономичной системы HCS-3900.

#### **Раздел 8: Спецификация**

Основные технические характеристики экономичной цифровой конференц-системы HCS-3900.

## **Данное руководство пользователя применимо для следующих моделей:**

#### **Центральные блоки конференц-системы**

#### **HCS-3900MA**

Центральный блок экономичной цифровой конференц-системы (дискуссия, звукозапись, 256х64 OLED дисплей, разъемы 6Р)

#### **HCS-3900MB**

Центральный блок экономичной цифровой конференц-системы (дискуссия, 256х64 OLED дисплей, разъемы 6Р)

#### **HCS-3900ME**

Блок расширения экономичной цифровой конференц-системы

#### **Дискуссионные пульты**

#### **HCS-3938C**

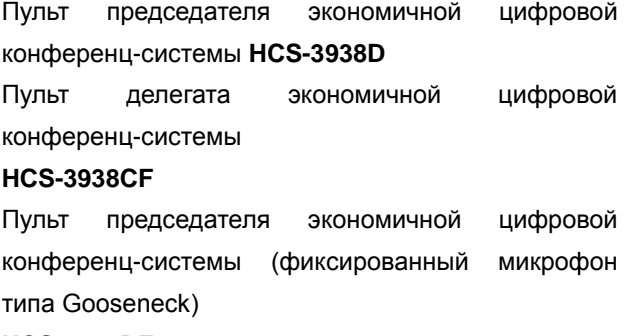

#### **HCS-3938DF**

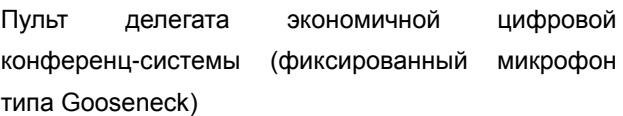

#### **Наушники**

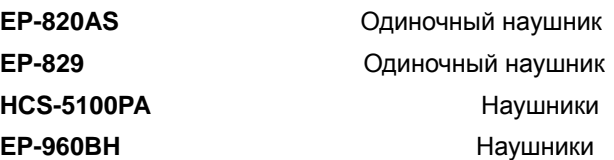

## **Раздел 1 Введение**

## <sup>1</sup>**1.1 Общая информация**

Экономичная цифровая конференц-система серии HCS-3900 создана на базе самых современных технологий и является гибким и надежным решением для любых конференций, а также для неформальных встреч небольшого масштаба. В данной системе используются следующие функции: управление микрофонами, система автоматического видеомониторинга, аудиозапись конференции и т.д.

Экономичная цифровая конференц-система серии HCS-3900 также позволяет осуществлять доступ к ЦБ при помощи веб-браузера. Таким образом, оператор сможет свободно управлять любыми операциями в ходе конференции.

В экономичную цифровую конференц-систему серии HCS-3900 также могут быть интегрированы различные периферийные устройства компьютеры, сенсорные панели, проекторы и динамики.

Система состоит из одного или нескольких перечисленных компонентов:

#### **Центральные блоки конференц-системы**

#### **HCS-3900MA**

Центральный блок экономичной цифровой конференц-системы (дискуссия, звукозапись, 256х64 OLED дисплей, разъемы 6Р)

#### **HCS-3900MB**

Центральный блок экономичной цифровой конференц-системы (дискуссия, 256х64 OLED дисплей, разъемы 6Р)

#### **HCS-3900ME**

Блок расширения экономичной цифровой конференц-системы

#### **Дискуссионные пульты**

#### **HCS-3938C**

Пульт председателя экономичной цифровой конференц-системы. **HCS-3938D** Пульт делегата экономичной цифровой конференц-системы **HCS-3938CF** Пульт председателя экономичной цифровой

конференц-системы (фиксированный микрофон типа Gooseneck)

#### **HCS-3938DF**

Пульт делегата экономичной цифровой конференц-системы (фиксированный микрофон типа Gooseneck)

#### **Наушники**

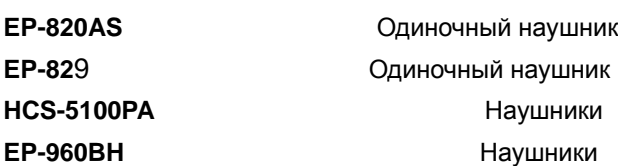

## **1.2 Системное оборудование**

#### **1. Центральный блок конференц-системы (ЦБ)**

Центральный блок (ЦБ) является ядром конференц-системы. Он обеспечивает питание для всех конференционных устройств, а также служит ключевым компонентом при подключении оборудования к системе сетевого управления. В автоматическом режиме, центральный блок обеспечивает базовые функции управления. Полнофункциональная работа системы возможна только при подключении оборудования к системе сетевого управления.

Благодаря данному нововведению, конференц-системы тесно связаны с быстроразвивающимся миром интернет-технологий, а также с технологиями коммуникаций и компьютерными инновациями. Пользователь имеет возможность наслаждаться всеми удобствами передовых технологий, например, благодаря поддержке беспроводных локальных сетей (802.11) типа PDA, необходимых для беспроводного управления ходом конференции. Введение сетевой топологии также позволяет конференц-системе работать совместно с "умными" сетевыми технологиями.

Для передачи высококачественного цифрового аудио сигнала, а также другой информации используется специализированный кабель 6-pin, что позволяет избежать загромождения конференционного зала излишней кабельной проводкой. Также данный тип кабелей позволяет приспособиться к любым требованиям прокладки. Центральный блок выполнен в элегантном легком корпусе, что позволяет поместить его непосредственно на столе участников конференции. Профессиональный разъем 6P-DIN с зажимом значительно повышает надежность соединения и упрощает процедуру установки и демонтажа оборудования. Все пульты соединяются между собой посредством "гирляндного" соединения, что позволяет подключить дополнительные пульты в любой точке цепи. Данный тип соединения существенно упрощает процесс расширения и обслуживания системы.

#### **2. Конференционные пульты**

Конференционные пульты используются участниками конференции во время встречи. Каждое устройство снабжено встроенным динамиком и разъемом для наушников типа Jack. В линейке представлены удобные для пользования настольные модели пультов.

Все конференционные пульты серии HCS-3900 имеют низкий уровень энергопотребления, что упрощает процедуру монтажа и прокладки кабелей. Все пульты серии HCS-3900 подключаются к ЦБ посредством интерфейса 6P-DIN. В связи с ограниченной допустимой мощностью интерфейса 6P-DIN, во время монтажа необходимо убедиться, что суммарная мощность всех конференционных пультов на каждой линии, с учетом потери мощности на удлинительных кабелях, ни в коем разе не превышает допустимую мощность данного типа интерфейса. В противном случае система не будет функционировать должным образом, или будет активирована функция автоматической защиты (для более подробной информации см. раздел 4.1).

#### **3. Аксессуары**

Периферийные устройства, подключаемые к пультам серии HCS-3900, включают в себя: Соединительные кабели, Кабельная клемма для заземления, Наушники и т.д.

## **1.3 Сетевое управление**

В конференционной системе серии HCS-3900 доступна функция управления через веб-страницу с удобным и понятным пользователю интерфейсом. Пользователь может получить доступ к IP адресу центрального блока с помощью веб-браузера, что позволяет централизованно управлять всеми аспектами конференции. Процесс управления

#### прост и понятен.

При управлении с помощью веб-страницы доступны следующие функции: CMU Setting (Настройка ЦБ), Assign Unit ID to Delegate (Назначение пульта определенному делегату), Speaking and Request List (Список выступающих и запросов на выступление), Video Matrix (Видео Матрица), Predefine Position (Предустановленное Положение) и т.д.

## **1.4. Функции и элементы управления**

- **1. 1. Установите число активных микрофонов и режим управления системой:**
	- Установите допустимый предел активных микрофонов (1/2/4), а также ограничение каждого выступления по времени.
	- В главном меню доступны 5 режимов управления системой:
		- Режим "OPEN" (Автоматический режим). После того, как число активных микрофонов достигло лимита, следующий микрофон автоматически встает в очередь на выступление;
		- Режим "OVERRIDE" (Режим последовательных выступлений). После того, как число активных микрофонов достигло лимита, включение следующего микрофона выключает первый включенный микрофон (FIFO – первый подключенный микрофон отключается в первую очередь);
		- Режим "VOICE" (Голосовой режим), автоматический режим, управляемый голосом. Чувствительность микрофона можно изменить в настройках;
		- Режим"APPLY" (Применить). Чтобы начать свое выступление, делегат должен нажать кнопку включения/выключения микрофона. Делегат сможет начать выступление только после одобрения запроса председателем;
		- Режим "PTT" (Нажмите, чтобы начать выступление): микрофон активируется при нажатии и удерживании кнопки включения/выключения микрофона. При отпускании кнопки микрофон будет отключен.
- **2. Возможность подключения множества председателей в одной системе, а также возможность установки VIP-статуса для делегатского пульта**
	- В одной системе могут работать до 100 председательских пультов, однако только на одном пульте председателя присутствуют функции управления конференцией.
	- Делегатские пульты также могут обладать статусом VIP. В одной системе могут работать до 32 делегатских пультов с подобным

статусом. VIP пульт может быть активирован в том случае, если общее число активных микрофонов не превышает 6 (включая все председательские/делегатские/VIP пульты). Данная опция не работает для голосового режима.

#### **3. Сетевой контроль**

- Установите допустимый предел активных микрофонов (1/2/4), а также режим работы микрофонов.
- На веб-странице отображается информация о списке ID микрофонов, а также о списке поступивших запросов на выступление. С помощью веб-страницы оператор может включать и отключать микрофоны.
- Лимит времени выступления.
- Настройка предустановленного положения, настройки видео матрицы и видео переключатель.

#### **4. Запись конференции и обратная перемотка.**

- Интерфейс USB и слот SD предназначены для записи и перемотки конференции.
- Как только SD карта или USB диск будут заполнены, записывающее устройство автоматически переключится на другой пульт без остановки записи.

#### **5. Автоматический видеомониторинг**

■ Режим автоматического видеомониторинга доступен только в том случае, если к системе подключен видеокоммутатор и камера. Также присутствует возможность синхронного выведения видео на экран.

#### **6. Встроенный динамик**

■ Благодаря лаконичному дизайну центральный блок можно разместить непосредственно на столе заседателей. Благодаря встроенному динамику устройство можно использовать в маленьких и небольших залах без системы звукоусиления.

## **7. Полная интеграция с центральной системой управления**

■ Полная интеграция экономичной цифровой конференц-системы серии HCS-3900 и центральной системы управления позволяет управлять системой с максимальным удобством. Помимо базовых функций управления (дискуссии, видеомониторинг и т.д.), данная система позволяет осуществлять контроль над периферийными устройствами окружающим освещением, проектором и звуковым оборудованием.

#### **8. Система самоопределения**

■ В каждом конференционном пульте присутствуют функции самоопределения, которая позволяет автоматически обнаруживать микрофоны, кнопки, колонки, а также световые индикаторы.

## **9. Высокий уровень устойчивости к радиопомехам от мобильных телефонов**

## **Раздел 2: Центральный блок конференц-системы**

Центральный блок (ЦБ) является ядром конференц-системы. Он обеспечивает питание для всех конференционных устройств, а также служит ключевым компонентом при подключении оборудования к системе сетевого управления. В автоматическом режиме, центральный блок обеспечивает базовые функции управления. Полнофункциональная работа системы возможна только при подключении оборудования к системе сетевого управления.

ЦБ позволяет управлять дискуссионными пультами и видеокоммутаторами. Благодаря блоку расширения к одной системе можно подключить до 255 конференционных пультов.

#### **Модели:**

#### **HCS-3900MA**

Центральный блок экономичной цифровой конференц-системы (дискуссия, звукозапись, 256х64 OLED дисплей, разъемы 6Р)

#### **HCS-3900MB**

Центральный блок экономичной цифровой конференц-системы (дискуссия, 256х64 OLED дисплей, разъемы 6Р)

#### **HCS-3900ME**

Блок расширения экономичной цифровой конференц-системы

## **2.1.1 Функции и элементы управления**

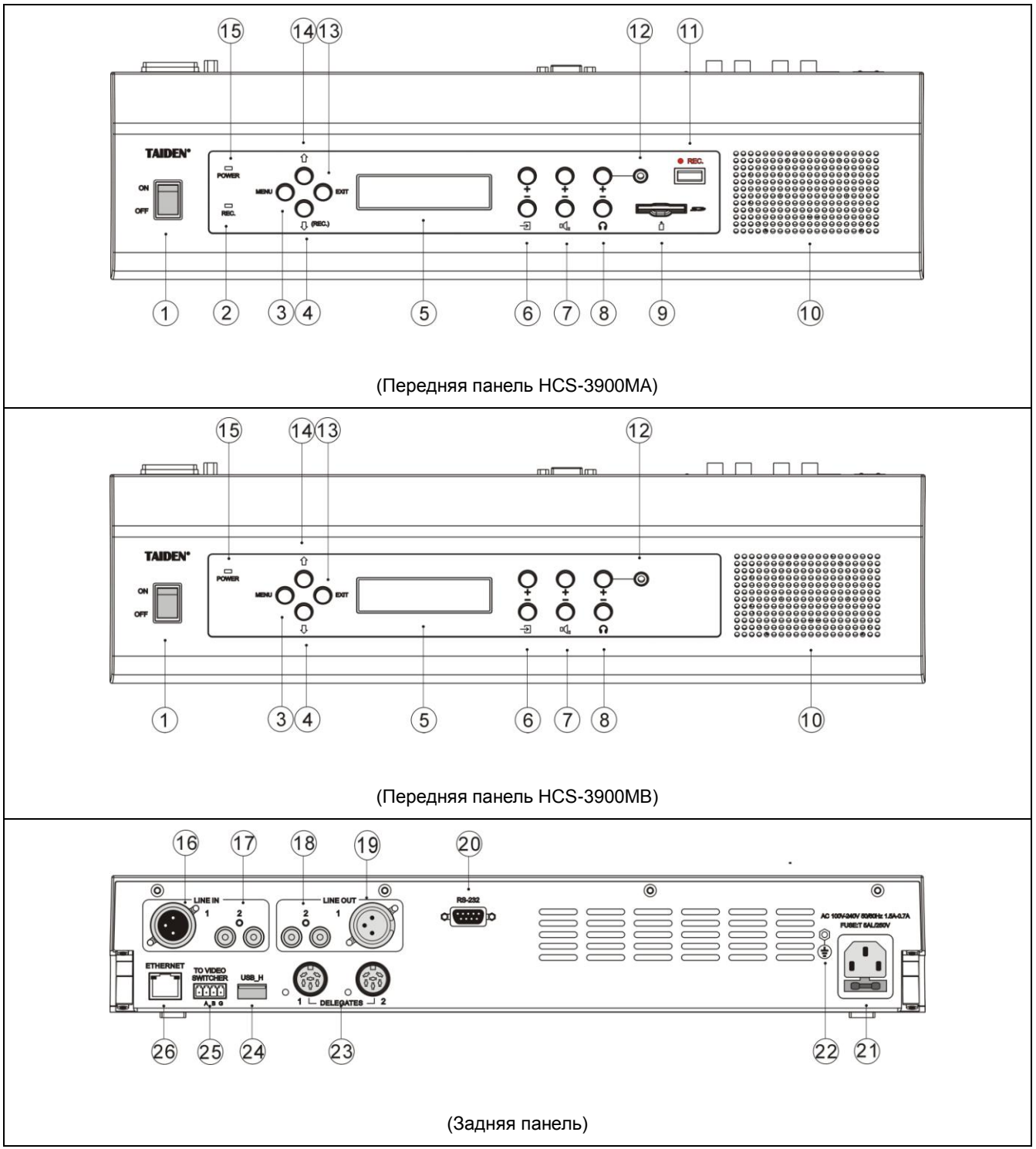

Рис. 2.1 Центральный блок

#### **Рис. 2.1**

### **1. Кнопка питания**

### **2. Индикатор REC**

- Индикатор отключается при остановке записи;
- Как только SD карта или USB диск будут заполнены, записывающее устройство автоматически переключится на другой пульт без остановки записи. Состояние индикатора изменится в соответствии с объемом памяти записывающего устройства (см. таблицу 2.1).

#### **3. Кнопка "MENU"**

- а. Если на дисплее отображен начальный интерфейс, нажмите эту кнопку, чтобы перейти в меню настройки;
- b. Если на дисплее отображен интерфейс настройки, нажмите эту кнопку, чтобы выбрать подсвеченный пункт меню или перейти в соответствующий подраздел.
- **4. "**Ф" Кнопка вниз
	- Если на дисплее отображен начальный интерфейс, нажмите эту кнопку, чтобы выбрать максимальное число активных микрофонов;
	- Если на дисплее отображен интерфейс настройки, нажмите эту кнопку, чтобы переместить курсор вниз.

#### **5. Дисплей**

- 256х64 OLED дисплей отображает статус центрального блока и меню настройки.
- **6. Регулировка громкости Line-in**
- **7. Регулировка общей громкости**
- **8. Регулировка громкости наушников**

## **9. Слот для SD карты**

 Поддерживает SD карты объемом до 32 Гб для записи в MP3.

## **10. Динамик**

## **11. Интерфейс USB**

- Для подключения USB дисков объемом до 64 Гб для записи в МР3.
- Для обновления звукозаписывающего приложения.
- **12.** Интерфейс наушников (Ø 3.5 мм).

## **13. Кнопка "EXIT"**

- Если на дисплее отображен начальный интерфейс, нажмите эту кнопку, чтобы перейти в режим Mic. (Микрофон);
- Если на дисплее отображен интерфейс настройки, нажмите эту кнопку, чтобы выйти или вернуться в предыдущий подраздел меню.

### 14. " <sup>"</sup> Кнопка вверх

- Если на дисплее отображен начальный интерфейс, нажмите эту кнопку, чтобы выбрать максимальное число активных микрофонов;
- Если на дисплее отображен интерфейс настройки, нажмите эту кнопку, чтобы переместить курсор вверх.

### **15. Индикатор питания**

- **16. Вход LINE IN 1 (3-контактный симметричный вход XLR)**
- **17. Вход LINE IN 2 (несимметричный вход, 2 разъема RCA)**
- **18. Выход LINE OUT 2 (несимметричный выход, 2 разъема RCA)**
- **19. Выход LINE OUT 1 (3-контактный симметричный выход XLR)**
- **20. Порт RS-232**
- **21. Разъем питания**
- **22. Разъем заземления**
- **23. Выходной интерфейс конференционных пультов (2 линии, разъемы 6Р-DIN)**
- **24. Интерфейс USB\_Host для обновления**

## **25. Интерфейс видеокоммутатора**

 При подключении видеокоммутатора и купольной камеры доступна функция автоматического видеомониторинга.

## **26. Порт Ethernet**

 Для соединения между ЦБ и ПК посредством протокола TCP/IP для осуществления удаленного контроля. Также он дает возможность удаленного управления с помощью сенсорной панели центральной системы управления.

| Носитель информации и    |            | Текущее устройство A (USB диск или SD карта) |            |            |      |  |
|--------------------------|------------|----------------------------------------------|------------|------------|------|--|
| состояние индикатора     |            | $<$ 10 $M$                                   | $10 - 30M$ | $30 - 50M$ | >50м |  |
| Носитель<br>информации В | < 10M      | Остановка записи                             | мигает     | мигает     | вкл  |  |
|                          |            |                                              | быстро     | медленно   |      |  |
|                          | $10 - 30M$ | «В» используется /                           | мигает     | мигает     | вкл  |  |
|                          |            | мигает быстро                                | быстро     | медленно   |      |  |
|                          | $30 - 50M$ | «В» используется /                           | мигает     | мигает     | вкл  |  |
| (SD карта или            |            | мигает медленно                              | быстро     | медленно   |      |  |
| USB диск)                | >50м       | «В» используется /                           | мигает     |            | вкл  |  |
|                          |            | вкл                                          | медленно   | вкл        |      |  |
|                          | Нет        |                                              | мигает     | мигает     | вкл  |  |
|                          | устройства | Остановка записи                             | быстро     | медленно   |      |  |

Таблица 2.1. Статусы индикатора REC

#### **2.1.2 Монтаж и соединение**

Центральный блок конференц-системы серии HCS-3900 выполнен в элегантном корпусе, что позволяет размещать его непосредственно на столе участников заседания.

ЦБ серии HCS-3900 снабжен 2 кабельными соединителями 6P-DIN для подключения конференционных пультов. Конференционные пульты серии HCS-3900 оснащены кабелями 6P-DIN со стандартным штекерным соединителем. Для подключения к центральному блоку просто подключите штекерный соединитель первого конференц-пульта к выходу центрального блока.

Если ЦБ или блок расширения расположены на значительном расстоянии от конференционного пульта, используйте удлинительный кабель CBL6PS. Один конец данного кабеля снабжен штекерным соединителем 6P-DIN, противоположный — гнездовым соединителем 6P-DIN. Подключите гнездовой соединитель кабеля к конференц-пульту, а штекерный соединитель — к выходу центрального блока.

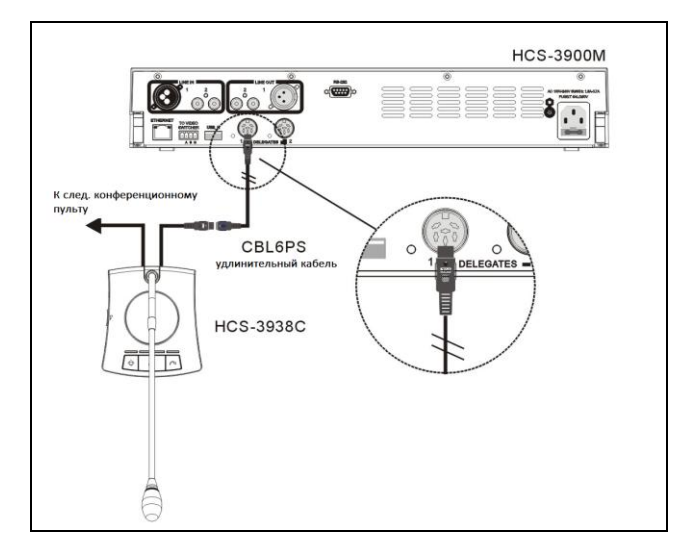

Рис.2.2 Поключение ЦБ к конференционным пультам

#### **2.1.3 Настройка и эксплуатация**

После монтажа и подключения, до начала конференции ЦБ должен быть настроен с помощью диалогового меню и соответствующих кнопок. Для обозначения информации, отображаемой на ЖК-дисплее, здесь и далее будет использован термин «интерфейс».

Ниже представлена структура меню центрального блока:

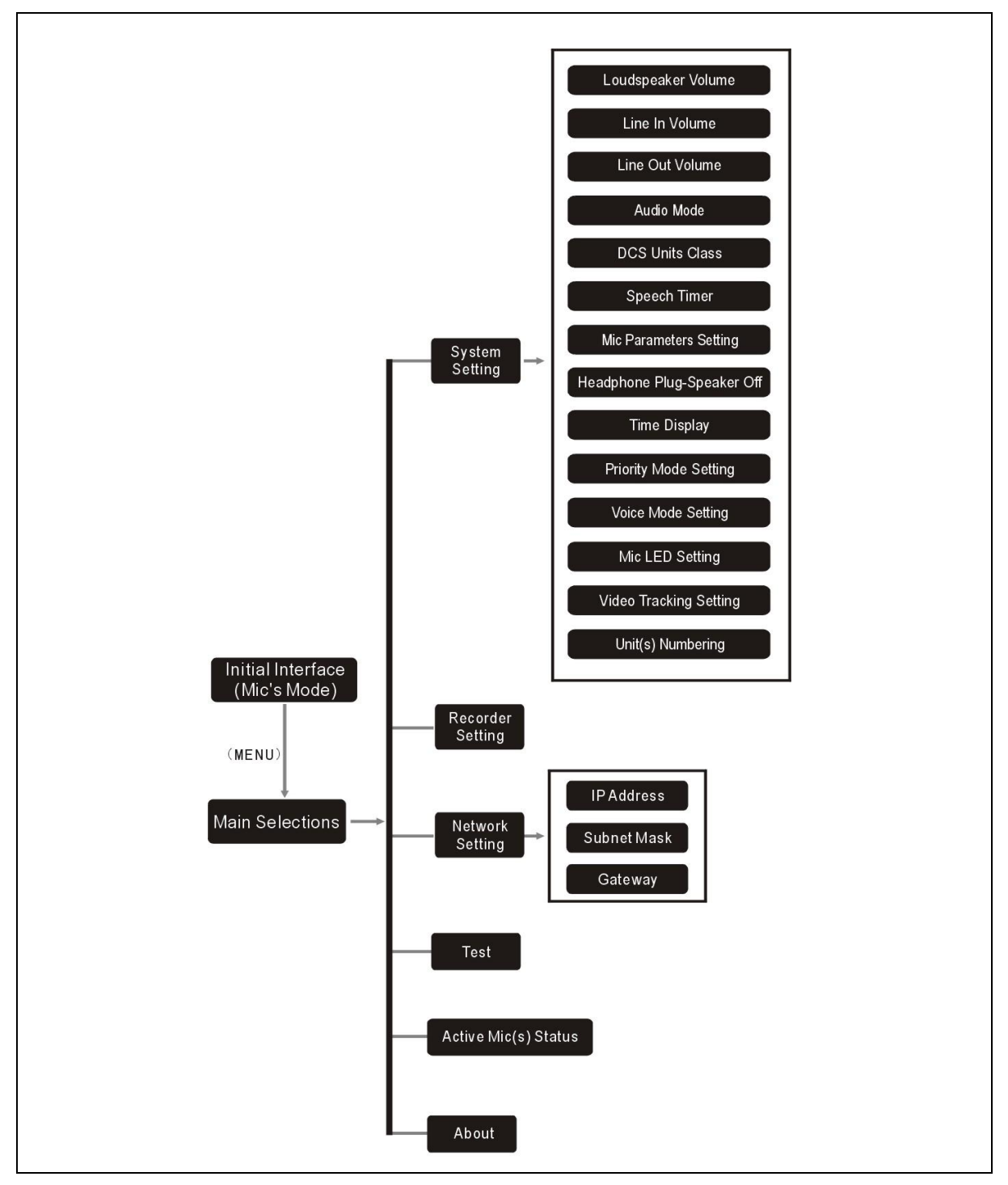

Рис.2.3. Структура меню центрального блока

### **A**)**Стартовый интерфейс**

В стартовом интерфейсе отображена информация о времени, режиме работы входного и выходного сигнала, а также системная информация, которая включает в себя следующие подпункты:

- "**Total**" **(Общее число пультов)**
- "**Mic**'**s**" **(Микрофоны)**

#### $\rightarrow$  "Mode" (Режим)

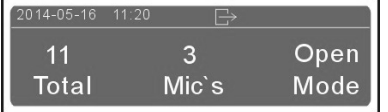

### 1. **Тип входного/выходного сигнала:**

- $\cdot \Box$ : громкость сигнала Line In 1;
- $\cdot$   $\overline{\cdot}$ : громкость Line Out 1 и line Out 2;
- . <sup>D</sup> =: общая громкость;
- $\cdot$   $\Omega$ : громкость наушников.
- 2. "**Total**" **(Общее число пультов):** Указывает на общее число пультов, подключенных к ЦБ;
- 3. "**Mic**'**s**": (Микрофоны): выберите максимальное число активных микрофонов при помощи кнопки " и " Вверх;
- 4. "**Mode**" **(Режим):** Отражает информацию о режиме ЦБ (OPEN/ OVERRIDE/VOICE/APPLY/PTT);

Чтобы выбрать один из пяти возможных режимов, нажмите кнопку "EXIT".

Далее приведено краткое описание режимов:

- "**OPEN**"**:** После того, как число активных микрофонов достигло лимита, следующий микрофон автоматически встает в очередь на выступление. В очереди на выступление могут находиться максимум 6 микрофонов. Как только один из активных микрофонов будет отключен, активируется первый микрофон в списке запросов на выступлениею
- "**OVERRIDE**"**:** После того, как число активных микрофонов достигло лимита, при включении следующего микрофона отключается первый включенный микрофон. Максимальное число активных микрофонов не должно превышать предустановленный

лимит.

- **"VOICE":** Микрофон активируется голосом. Если выступающий говорит достаточно близко к микрофону, он включается автоматически и отключится по истечению предустановленного времени выступления. Чувствительность микрофона можно изменить в настройках.
- "**APPLY**"**:** Чтобы начать свое выступление, делегат должен нажать кнопку включения/выключения микрофона. Председатель может одобрить или отклонить запрос на выступление.
- "**PTT**"**:** Микрофон активируется при нажатии и удерживании кнопки включения/выключения микрофона. При отпускании кнопки микрофон будет отключен.

#### **Примечание:**

- Режим выступления "Voice": если число активных микрофонов достигло лимита, пульт председателя и VIP пульты учитываются в общем числе активных микрофонов (1/2/3/4). Микрофоны пульта председателя и VIP пультов не могут быть активированы.
- Другие режимы: пульт председателя и VIP пульты не учитываются в общем числе активных микрофонов (1/2/3/4). В одной системе могут функционировать максимум 6 микрофонов.

#### **В) Доступ в главное меню**

В стартовом интерфейсе нажмите кнопку "Menu", чтобы перейти к основному меню. Меню включает в себя шесть подразделов:

- $\rightarrow$  "System Setting" (Настройка системы)
- $\rightarrow$  "Recorder Setting" (Настройка записи)
- "**Network Setting**" **(Настройка сети)**
- "**Test**" **(Тест)**
- "**Active Mic(s) Status**" **(Статус активных микрофонов)**

#### "**About**" **(Об устройстве)**

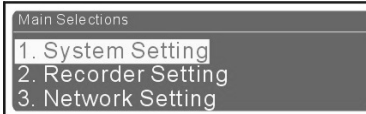

Выбранный подпукнт меню (напр. "System Setting")

будет подсвечен.

a). Нажмите кнопку "MENU", чтобы перейти в соответствующий подраздел.

- b). Чтобы выбрать нужный подпункт используйте кнопку " $\hat{U}/\hat{V}$ ";
- c). Чтобы выйти из текущего меню и вернуться в предыдущий подраздел, нажмите кнопку "EXIT".

#### **2.1.3.1 Настройка системы**

"System Setting" (Настройка системы) включает в себя следующие подпункты:

- **"Loudspeaker Volume" (Настройка громкости)**
- $\rightarrow$  "Line In Volume" (Регулировка громкости **Line-in)**

 $\rightarrow$  "Line Out Volume" (Регулировка громкости **Line-Out)** 

- $\rightarrow$  "Audio Mode" (Аудио режим)
- $\rightarrow$  "DCS Units Class" (Режим работы пультов)
- "**Speech Timer**" **(Таймер выступления)**
- **Mic Parameters Setting**" **(Настройка**
- **параметров микрофона)**
- $\rightarrow$  "Headphone Pluq-Speaker Off" (Подключение **наушников и отключение динамика)**
- $\rightarrow$  "Time Display" (Отображение времени)
- $\rightarrow$  "Priority Mode Setting" (Настройка режима **приоритета)**

 $\rightarrow$  "Voice Mode Setting" (Настройка голосового **режима)** 

- **Mic LED Setting**" **(Настройка индикатора микрофона)**
- **Video Tracking Setting**" **(Настройка**

#### **видеомониторинга)**

 $\rightarrow$  "Unit(s) Numbering" (Нумерация пультов)

System Setting Loudspeaker Volume Line In Volume Line Out Volume

#### **1. "Loudspeaker Volume" (Настройка громкости)**

Отрегулируйте громкость динамика ЦБ и конференц-пультов в диапазоне: Отключен, -30 дБ – 0 дБ.

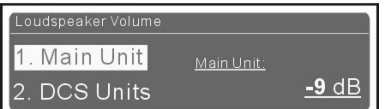

- а). С помощью кнопок " $\hat{U}/\hat{U}$ " выберите нужный пульт и нажмите кнопку "MENU", чтобы перейти к настройке;
- b). Отрегулируйте громкость с помощью кнопок " $\hat{u}/\hat{v}$ ";
- c). Нажмите кнопку "MENU", чтобы сохранить

изменения, и нажмите кнопку "EXIT", чтобы вернуться в предыдущий подраздел меню.

#### **2.**"**Line In Volume**" **(Регулировка громкости Line-in)**

Отрегулируйте громкость входов Line In 1 и Line In 2 в следующем диапазоне: Отключен, -30 дБ – 0 дБ.

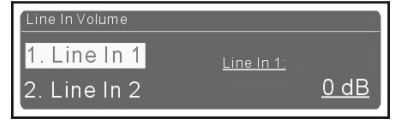

- 1. С помощью кнопок " $\hat{U}/\hat{U}$ " выберите подпункт "Line In 1" или "Line In 2", затем нажмите кнопку "MENU", чтобы перейти к настройке;
- 2. Отрегулируйте громкость с помощью кнопок " $\hat{U}\backslash\bar{U}$ ";
- 3. Нажмите кнопку "MENU", чтобы сохранить изменения, и нажмите кнопку "EXIT", чтобы вернуться в предыдущий подраздел меню.

## **3.** "**Line Out Volume**" **(Регулировка громкости Line-Out)**

Отрегулируйте громкость выходов Line Out 1 и Line Out 2 в следующем диапазоне: Отключен, -30 дБ – 0 дБ.

#### Line Out Volume 1. Line Out 1 Line Out 1:  $0$  dB 2. Line Out 2

- 1. С помощью кнопок " $\hat{U}/\hat{U}$ " выберите подпункт "Line Out 1" или "Line Out 2", затем нажмите кнопку "MENU", чтобы перейти к настройке;
- 2. Отрегулируйте громкость с помощью кнопок " $\hat{U}/\hat{U}$ ";
- 3. Нажмите кнопку "MENU", чтобы сохранить изменения, и нажмите кнопку "EXIT", чтобы вернуться в предыдущий подраздел меню.

#### **4.**"**Audio Mode**" **(Режим аудио)**

Данный подраздел включает в себя три подпункта:

- $\rightarrow$  "Normal Mode" (Нормальный режим)
- $\rightarrow$  "Remote Mode" (Удаленный режим)
- $\rightarrow$  "Insert Mode" (Режим введения)

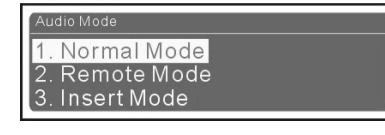

- 1. Чтобы переключиться между режимами, используйте кнопки " $\hat{U}/\hat{V}$ ";
	- "**Normal Mode**" **(Нормальный режим)** Выход LineOut1, выход LineOut2, динамик и выход для

наушников конференционных пультов с выводом основного канала конференции (в данном канале совмещается выходной сигнал каналов LineIn1 и LineIn2, а также сигнал активного микрофона); аудиосигнал мониторного наушника канала LineOut1, как показано на рис.2.4.;

 "**Remote Mode**" **(Удаленный режим)** Канал LineIn1 — удаленный аудиосигнал; канал LineOut1 выводит локальный сигнал основного канала конференции (совмещение выходного сигнала входа LineIn2 и сигнала активного микрофона), мониторный наушник выводит аудиосигнал каналов LineOut1 и LineOut2, динамика и мониторного наушника, выводящего основной канал конференции (совмещение выходного сигнала каналов LineIn1, LineIn2 input signal и сигнала активного микрофона ),

как показано на рис.2.5.

- "**Insert Mode**" **(Режим введения)** Выходной сигнал основного канала конференции LineOut1 и LineOut2 (совмещение выходного сигнала канала LineIn1 и сигнала активного микрофона); мониторный наушник выводит аудиосигнал канала LineOut1, динамик и наушник конференционного пульта выводит входной сигнал канала LineIn2 (сигнал LineOut1 передается с помощью внешнего звукового оборудования и имеет обратную связь в канале LineIn2), как показано на рис.2.6.
- 2. Нажмите кнопку "MENU", чтобы сохранить изменения и вернуться в предыдущий подраздел меню.

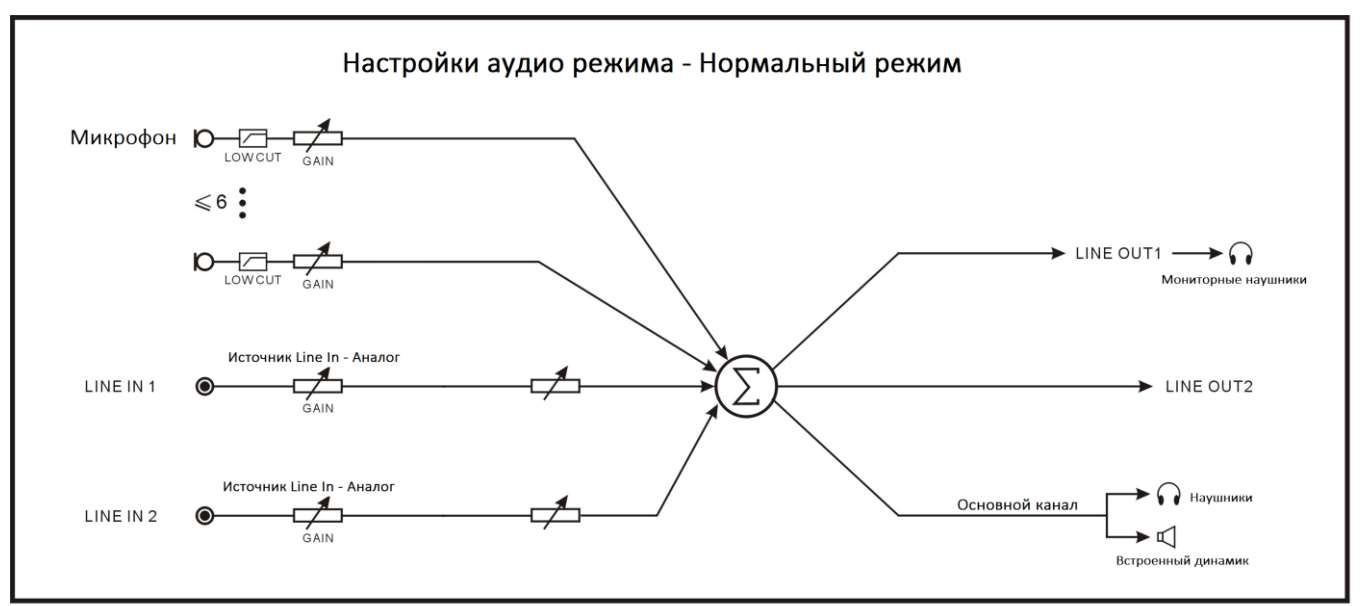

Рис.2.4. Настройка режима аудио — Normal Mode

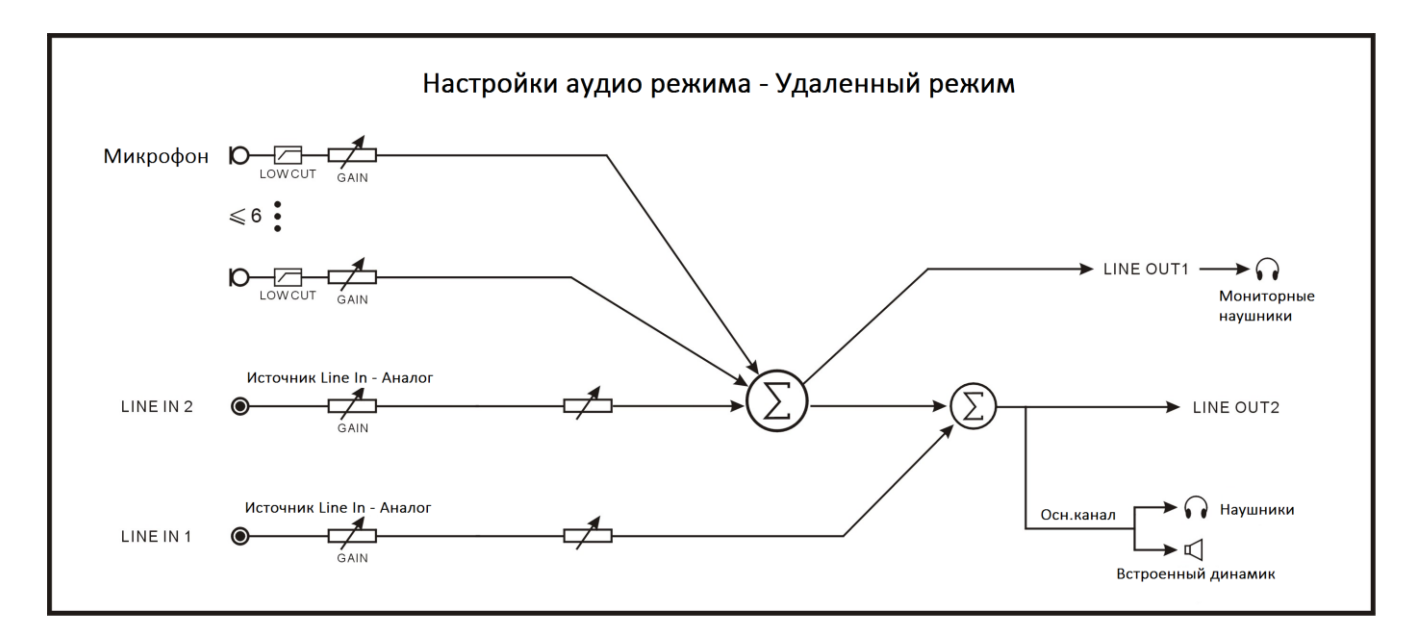

Рис.2.5. Настройка режима аудио — Remote Mode

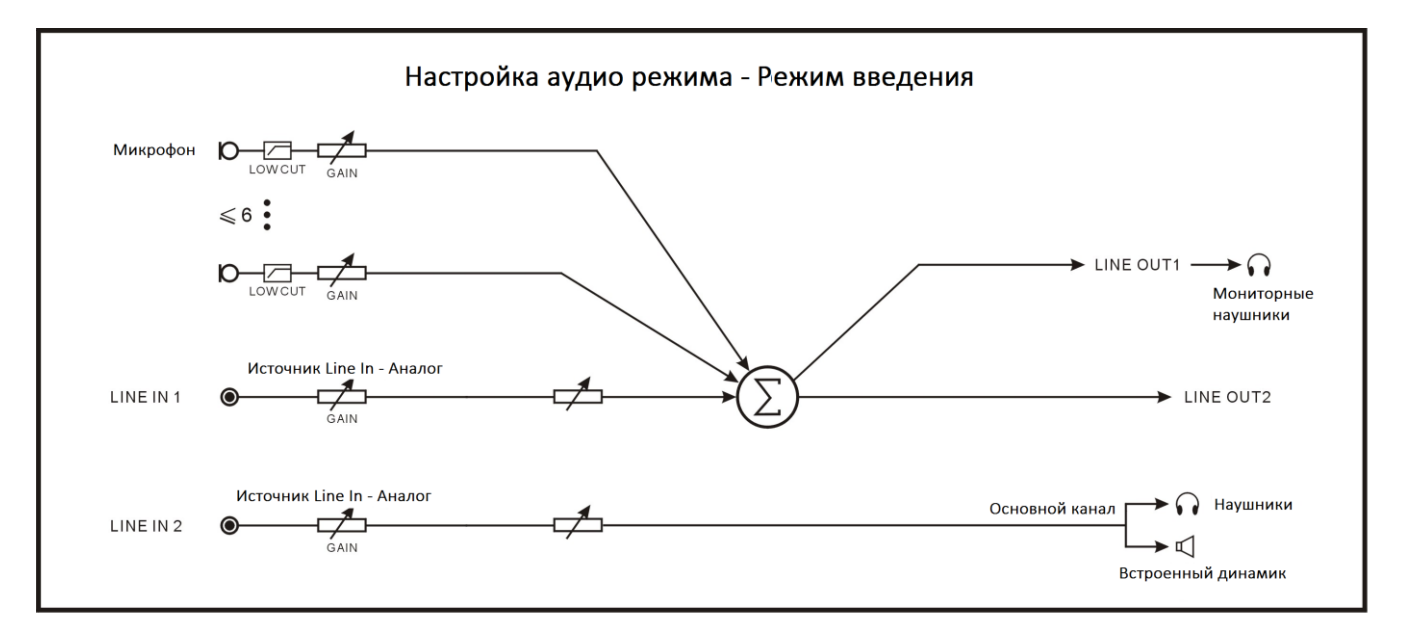

Рис.2.6. Настройка режима аудио — Insert Mode

#### **5.**"**DCS Units Class**" **(Режим работы пультов)**

Активация пульта председателя и VIP пультов. В интерфейсе данного подпункта отображается информация об ID текущего пульта председателя и о количестве VIP пультов. Данный пункт включает в себя два подраздела:

- "**Chairman**" **(Пульт председателя)**
- "**VIP**" **(VIP пульт)**

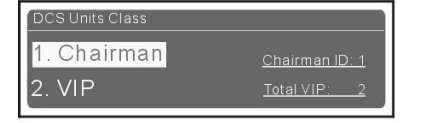

#### "**Chairman**" **(Пульт председателя)**

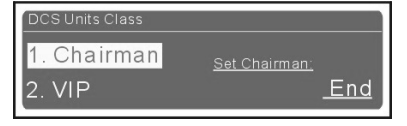

- 1. С помощью кнопок " $\hat{U}/\hat{U}$ " выберите пункт "Chairman" и нажмите кнопку "MENU", чтобы перейти к настройке;
- 2. На всех пультах председателя замигают индикаторы. Нажмите на кнопку любого пульта председателя, чтобы активировать его, после чего загорится индикатор. Чтобы отменить свой выбор, нажмите кнопку еще раз.
- 3. Нажмите кнопку "EXIT", чтобы вернуться в предыдущий подраздел меню.

Только один пульт председателя может быть назначен в качестве управляющего пульта. Остальные пульты будут иметь те же функции, что и пульты делегата.

#### "**VIP**" **(VIP пульт)**

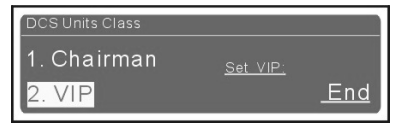

- 1. С помощью кнопок " $\hat{U}/\hat{U}$ " выберите пункт "VIP" и нажмите кнопку "MENU", чтобы перейти к настройке;
- 2. На всех пультах, кроме активированных пультов председателя, замигает кнопка включения/выключения микрофона. Поочередно нажмите на каждый из пультов, чтобы назначить выбранным устройствам статус VIP, после чего загорится индикатор. Чтобы отменить свой выбор, нажмите кнопку еще раз.
- 3. Нажмите кнопку "EXIT", чтобы вернуться в предыдущий подраздел меню.

В одной системе могут функционировать до 32 VIP пультов.

#### **6.**"**Speech Timer**" **(Таймер выступления)**

Установите таймер выступления в диапазоне 1-240 минут

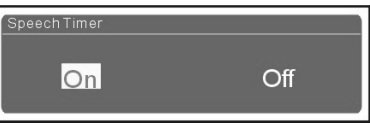

- 1. Используйте кнопки " $\hat{U}/\hat{U}$ ", чтобы включить или отключить таймер:
	- Если выбран режим "Off", нажмите кнопку "MENU", чтобы подтвердить свой выбор и вернуться в предыдущий подраздел;
	- Если выбран режим "On", нажмите кнопку "MENU", чтобы подтвердить свой выбор и перейти к шагу 2;
- 2. Используйте кнопки " $\hat{U}/\hat{U}$ ", чтобы переключиться между подпунктами "Speaking Time \* Minutes" (Время выступления \* минут) и "Before End \* Seconds" (\* минут до окончания);

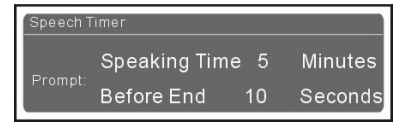

- 3. Нажмите кнопку "MENU", чтобы выбрать подсвеченный пункт меню;
- 4. С помощью кнопок " $\hat{U}\setminus\bar{U}$ " установите время выступления и нажмите кнопку "MENU", чтобы сохранить изменения;
- 5. Нажмите кнопку "EXIT", чтобы сохранить изменения и вернуться в предыдущий подраздел меню.

## **7.Mic Parameters Setting**" **(Настройка параметров микрофона)**

Данный пункт включает в себя два подпункта:

 $\rightarrow$  "Mic Low Cut" (Снижение низких частот)

#### "**Mic Gain**" **(Уровень чувствительности)**

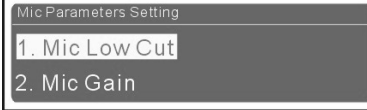

"**Mic Low Cut**" **(Снижение низких частот)**

Mic Low Cut 1. Apply to All Microphones 2. Apply to Active Microphones

1. С помощью кнопок " $\hat{U}/\hat{U}$ " выберите подпункт

"Apply to All Microphones" (Применить ко всем микрофонам) или "Apply to Active Microphone" (Применить только к активному микрофону), затем нажмите кнопку "MENU", чтобы перейти к настройке;

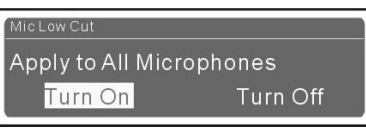

- 2. Используйте кнопки " $\hat{U}/\hat{U}$ ", чтобы выбрать "Turn On" (Включить) или "Turn Off" (Выключить);
- 3. Нажмите кнопку "MENU ", чтобы подтвердить свой выбор.

#### "**Mic Gain**" **(Уровень чувствительности)**

1. С помощью кнопок " $\hat{U}/\hat{U}$ " выберите подпункт "Apply to All Microphones" (Применить ко всем микрофонам) или "Apply to Active Microphone" (Применить только к активным микрофонам), затем нажмите кнопку "MENU", чтобы перейти к настройке;

## Mic Gain 1. Apply to All Microphones 2. Apply to Active Microphones

2. Используйте кнопки " $\hat{U}/\hat{U}$ ", чтобы выбрать "Step Adjustment" (Ручная настройка) или "Specified Value" (Точное значение);

Apply to All Microphones 1. Step Adjustment 2. Specified Value

 $\diamond$  "Step Adjustment": используйте кнопки "û/ $\Downarrow$ ", чтобы увеличить/уменьшить уровень чувствительности на 1 дБ;

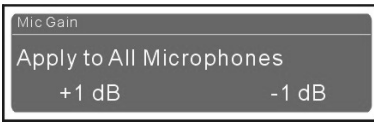

 $\div$  "**Specified Value**": С помощью кнопок "û/ <sup>™</sup> установите уровень чувствительности в диапазоне -15дБ ... +15дБ;

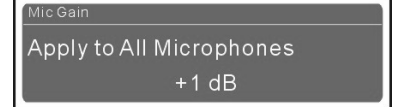

- 3. Нажмите кнопку "MENU ", чтобы подтвердить свой выбор.
- **8.**"**Headphone Plug-Speaker Off**" **(Подключение наушников и отключение динамика)**

Установите рабочий режим динамика и наушников.

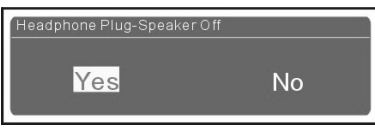

- 1. Используйте кнопки " $\hat{U}/\hat{U}$ ", чтобы выбрать "Yes" (Да) или "No" (Нет);
	- Если выбран пункт "Yes", при подключенном наушнике динамик будет выключен;
	- Если выбран пункт "No", наушник и динамик могут работать одновременно;
- 2. Нажмите кнопку "MENU ", чтобы сохранить изменения.

#### **9.**"**Time Display**" **(Отображение времени)**

Установите текущее время.

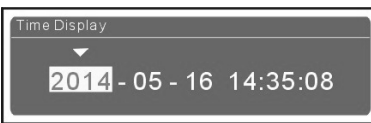

- 1. Используйте кнопки " $\hat{U}/\hat{U}$ ", чтобы переключиться между шестью цифрами;
- 2. Нажмите кнопку "MENU", чтобы изменить выбранное число;
- 3. С помошью кнопок " $\hat{U}/\hat{U}$ " изменить число и нажмите кнопку "MENU", чтобы сохранить изменения;
- 4. Нажмите кнопку "EXIT", чтобы вернуться в предыдущий подраздел меню.

## **10.** "**Priority Mode Setting**" **(Настройка режима приоритета)**

В данном подпункте можно включить/отключить кнопку приоритета на пульте председателя.

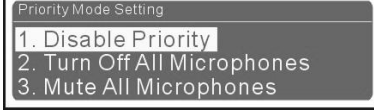

- 1. Чтобы переключиться между предложенными опциями, используйте кнопки " $\hat{U}/\hat{U}$ ";
	- "**Disable Priority**" **(Отключить приоритет);**
	- "**Turn Off All Microphones**" (Отключить все микрофоны): при нажатии кнопки приоритета на пульте председателя, все активные микрофоны будут отключены, а VIP пульты, в свою очередь, приглушены.
	- "**Mute All Microphones**" (Приглушить все микрофоны): при нажатии и удерживании кнопки приоритета, все активные микрофоны

будут временно приглушены. Микрофоны возобновят свои функции, как только председатель отпустит кнопку приоритета.

- 2. Нажмите кнопку "MENU", чтобы сохранить изменения и вернуться в предыдущий подраздел меню.
- **11.** "**Voice Mode Setting**" **(Настройка голосового режима)**

Данный пункт включает в себя два подпункта:

 "**Voice Mode Switch Off Time**" **(Период отключения микрофона)**

 "**Voice Sensitivity**" **(Чувствительность микрофона)**

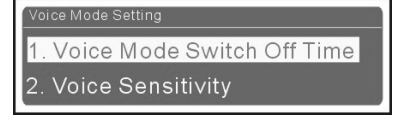

 "**Voice Mode Switch Off Time**" **(Период отключения микрофона)**

Если в режиме "Voice" делегат не начинает выступление в течение нескольких секунд, микрофон будет отключен автоматически .

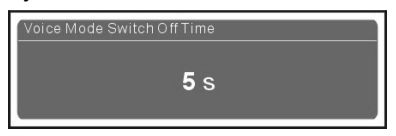

- 1. Используйте кнопки " $\hat{U} / \hat{U}$ ", чтобы установить период автоматического отключения микрофона в диапазоне: 300 мс /600 мс/1 с - 15 с.
- 2. Нажмите кнопку "MENU", чтобы сохранить изменения и вернуться в предыдущий подраздел меню.

## "**Voice Sensitivity**" **(Чувствительность микрофона)**

Настройте чувствительность микрофона в голосовом режиме. Более высокий уровень чувствительности говорит о том, что микрофон может быть активирован даже тихим голосом.

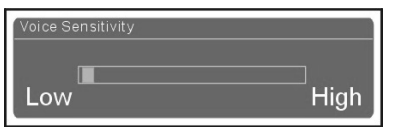

- 1. Используйте кнопки " $\hat{U}/\hat{U}$ ", чтобы настроить чувствительность микрофона;
- 2. Нажмите кнопку "MENU", чтобы сохранить изменения и вернуться в предыдущий подраздел меню.

## **12. Mic LED Setting**" **(Настройка индикатора микрофона)**

Настройка зеленого кольца подсветки микрофона. Данный пункт включает в себя два подпункта:

## "**Mic Green LED Ring**" **(Зеленое кольцо подсветки)**

#### "**Blink First Request Ring**" **(Световой сигнал)**

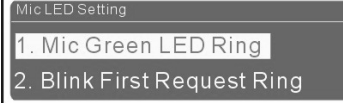

- 1. Используйте кнопки " $\hat{U}/\hat{U}$ ", чтобы переключиться между вышеуказанными подпунктами, затем нажмите кнопку "MENU", чтобы перейти к настройке;
- 2. Используйте кнопки " $\hat{U}/\hat{U}$ ", чтобы выбрать "On" (Включить) или "Off" (Выключить);

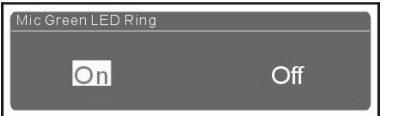

#### "**Mic Green LED Ring**" **(Зеленое кольцо подсветки)**

- Если выбран режим "On", кольцо подсветки будет указывать статус микрофона;
- Если выбран режим "Off", кольцо подсветки не будет выступать в качестве индикатора;

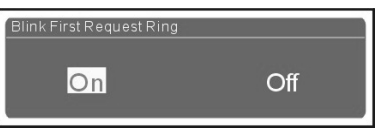

#### "**Blink First Request Ring**" **(Световой сигнал)**

- Если выбран режим "On", кольцо подсветки начнет мигать, как только данный пульт окажется первым в списке на выступление;
- Если выбран режим "Off", кольцо подсветки не погаснет;
- 3. Нажмите кнопку "MENU", чтобы сохранить изменения и вернуться в предыдущий подраздел

#### мен $\overline{\phantom{a}}$ **Примечание:**

 Опция "Blink First Request Ring" доступна только в том случае, если в подпункте "Mic Green LED Ring" выбран режим "On".

## **13. Video Tracking Setting**" **(Настройка видеомониторинга)**

Включите или отключить функции видеомониторинга.

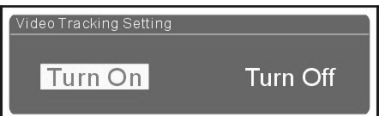

- а). Используйте кнопки " $\hat{U}/\hat{U}$ ", чтобы выбрать "Turn On" (Включить) или "Turn Off" (Выключить);
	- Если выбран режим "Off", нажмите кнопку "MENU", чтобы подтвердить свой выбор и вернуться в предыдущий подраздел;
	- Если выбран режим "On", нажмите кнопку "MENU", чтобы перейти к шагу b);

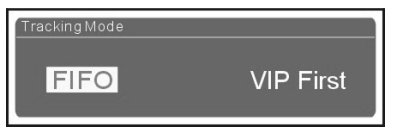

- b). Используйте кнопки " $\hat{U}/\hat{U}$ ", чтобы выбрать "FIFO" (Первый включенный микрофон отключается первым) или "VIP First" (Сначала VIP);
	- Если выбран режим "FIFO": при отключении микрофона, отслеживаемого системой видеомониторинга, камера автоматически переключится на последний активный микрофон;
	- Если выбран режим "VIP first": при отключении микрофона, отслеживаемого системой видеомониторинга, камера автоматически переключится на пульт председателя. Если в системе нет пультов председателя, камера переключится на VIP пульт.
- c). Нажмите кнопку "MENU", чтобы сохранить изменения и вернуться в предыдущий подраздел меню.

#### **14.** "**Unit(s) Numbering**" **(Нумерация пультов)**

Нумерация конференц-пультов. Войдите в интерфейс нумерации, как показано на рисунке ниже: На всех подключенных конференционных устройствах замигают индикаторы.

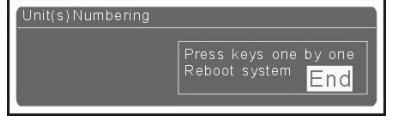

- 1. Нажмите кнопку включения/выключения поочередно на всех пультах;
- 2. По окончанию нумерации, перезагрузите ЦБ, чтобы обновить информации о номерах устройств.

#### **2.1.3.2 Recorder Setting (Настройки записи)**

Данный подраздел включает в себя два подпункта:

- $\rightarrow$  "Record" (Запись)
- $\rightarrow$  "Playback" (Перемотка)

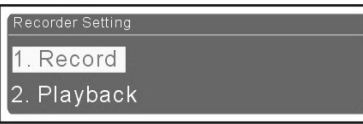

#### **a) Record** (Запись)

1). Используйте кнопки " $\hat{U}/\hat{U}$ ", чтобы выбрать записывающее устройство;

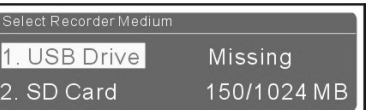

Выберите опцию "USB Drive" (USB диск) или "SD Card" (SD карта). Информация об объеме диска будет отображена на дисплее.

**2).** Нажмите кнопку "MENU ", чтобы начать запись;

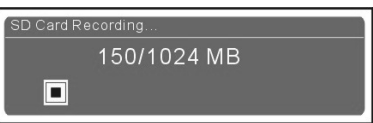

После этого индикатор REC на передней панели ЦБ загорится или начнет мигать. Индикатор погаснет, когда память записывающего устройства будет заполнена.

**3).** Нажмите кнопку "MENU", чтобы остановить запись и сохранить файл.

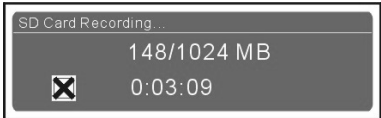

#### **b).** "**Playback**" **(Перемотка)**

1). Используйте кнопки " $\hat{U}/\hat{U}$ ", чтобы выбрать записывающее устройство;

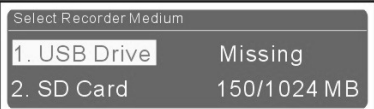

**2).** С помошью кнопок " $\hat{U}/\hat{U}$ " выберите запись и нажмите кнопку "MENU";

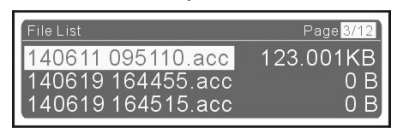

Имя записи формируется в соответствии со временем записи, к примеру, файл с именем 140611 095110" означает, что запись была сделана в 09:51:10 11 июня 2014 года.

**3).** Нажмите кнопку "MENU ", чтобы перемотать запись;

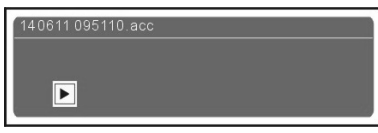

**4).** Нажмите кнопку "MENU", чтобы остановить запись

## или продолжить воспроизведение

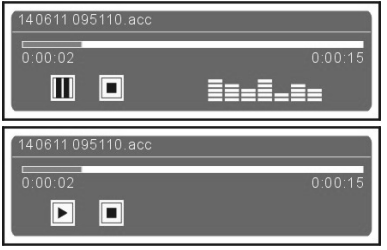

**5).** С помощью кнопок " $\hat{U}/\hat{U}$ " выберите **.** . затем нажмите кнопку "MENU", чтобы отключить записывающее устройство. Далее нажмите кнопку "EXIT", чтобы выйти из данного меню.

#### **Примечание:**

 В связи с использованием аудиоканала, во время перемотки могут работать максимум пять микрофонов.

#### **2.1.3.3 Network Setting (Сетевые настройки)**

Данный подраздел включает в себя три подпункта:

- "**IP address**" **(IP адрес)**
- $\rightarrow$  "Subnet Mask" (Маска подсети)
- "**Gateway**" **(Шлюз)**

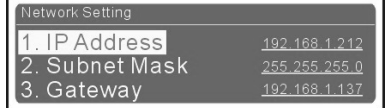

#### **a) Установка уникального IP адреса для ЦБ:**

**1).** Выберите подпункт "IP address" и нажмите кнопку "MENU", чтобы перейти к интерфейсу настройки IP адреса;

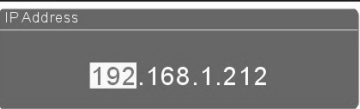

**2).** Используйте кнопки " $\hat{U} / \hat{U}$ ", чтобы переключиться между цифрами;

**3).** Нажмите кнопку "MENU", чтобы изменить выбранную цифру;

- **4).** С помощью кнопок " $\hat{U} \setminus \hat{V}$ " увеличьте или уменьшите цифровое значение;
- **5).** Нажмите кнопку "EXIT", чтобы сохранить изменения и вернуться в предыдущий подраздел меню.

#### **b) Настройка маски подсети и шлюза**

Порядок действий аналогичен процедуре настройки IP адреса.

#### **2.1.3.4 Test (Тест)**

Протестируйте индикаторы на всех конференционных устройствах.

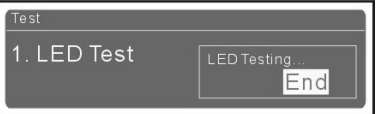

На всех подключенных конференционных устройствах замигают индикаторы. Нажмите кнопку "EXIT", чтобы выйти из интерфейса тестирования индикаторов.

## **2.1.3.5 Active Mic(s) Status (Статус активных микрофонов)**

Данный подпункт отображает статус активных микрофонов, включая ID устройства, уровень чувствительности микрофона и низкие частоты.

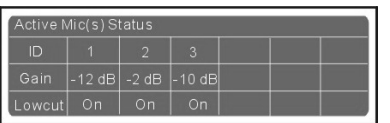

#### **2.1.3.6 About (Об устройстве)**

В данном подпункте представлена следующая информация о ЦБ: номер прошивки, корпоративная информация, номер серии. На изображение ниже показан пример:

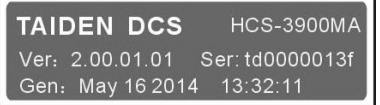

а). Нажмите кнопку " $\sqrt{\psi}$ ", чтобы посмотреть версию звукозаписывающей программы:

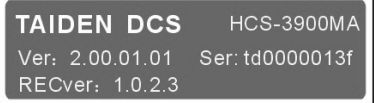

**b).** Нажмите кнопку "<sup>"</sup> ", чтобы перейти в меню обновления, как показано на рисунке ниже:

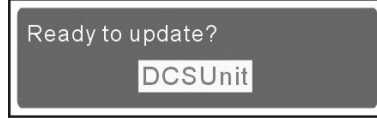

1). Нажмите кнопку "MENU", чтобы перейти к обновлению, затем с помощью кнопок " $\hat{U}/\hat{U}$ " tвыберите подпункт "All" (Все) или "Single" (Один);

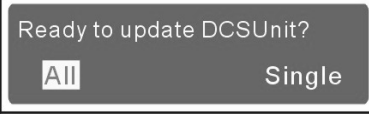

2). Нажмите кнопку "MENU ", чтобы подтвердить свой выбор и начать обновление.

Prepare update...

3). После завершения обновления перезагрузите ЦБ.

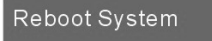

## **2.2 Блок расширения**

#### **2.2.1 Функции и элементы управления**

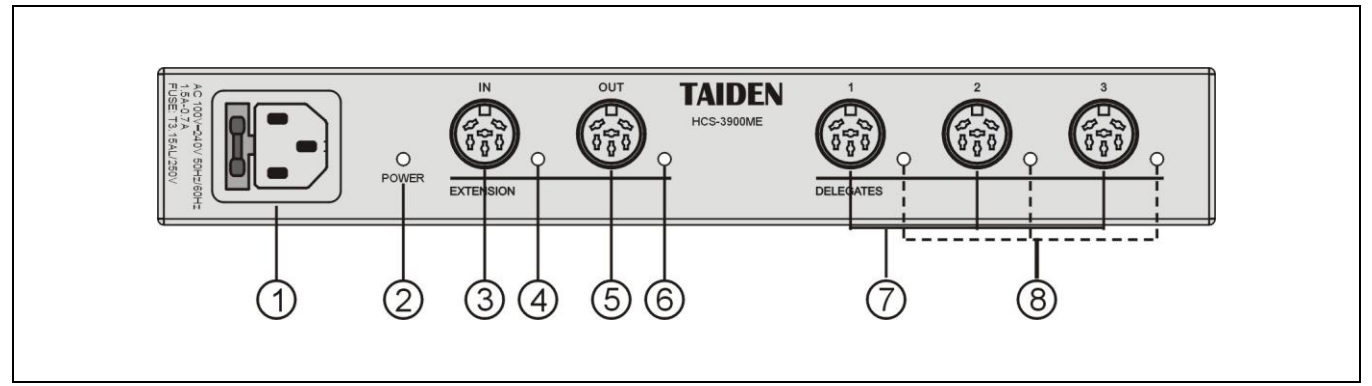

Рис. 2.4 Блок расширения HCS-3900ME

## **Рис. 2.4:**

- **1. Вход питания**
- **2. Индикатор питания (красный)**
- **3. Вход расширения**
	- Для подключения к ЦБ или последнему блоку HCS-3900ME.
- **4. Индикатор входа расширения**
- **5. Выход расширения (с переключателем)**
	- Для подключения к следующему блоку HCS-3900ME.
- **6. Индикатор выхода расширения**
- **7. Разъем для конференционных устройств 6P-DIN (1-3)**

## **8. Индикатор подключения конференционных устройств**

 Если выход функционирует правильно (при подключении одного или нескольких конференционных устройств), индикатор будет мигать. Если в системе нет подключенных устройств, индикатор будет выключен.

## **2.2.2 Монтаж**

Блок расширения можно установить на любой плоской поверхности (на столе, на стене, на полу и т.д.). Просверлите отверстия на поверхности в соответствии с чертежом, затем закрепите устройство с помощью болтов М3.

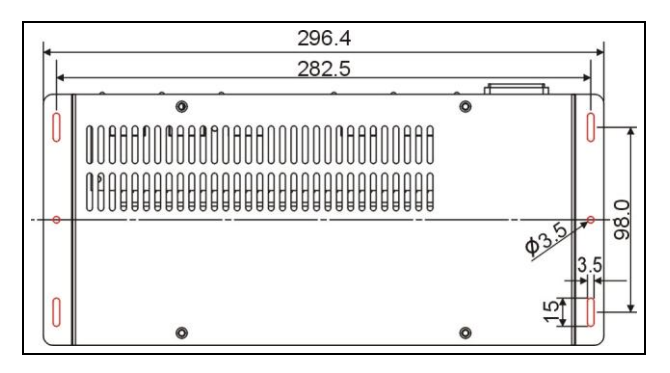

Рис. 2.5. Монтаж блока расширения HCS-3900ME

## **Раздел 3: Конференционные пульты**

## **3.1 Обзор**

Конференционные пульты — это устройства, которые делегаты используют во время конференции. В данную категорию устройств входят пульты председателя, VIP пульты и пульты делегата.

#### **Модели:**

#### **HCS-3938C**

Пульт председателя экономичной цифровой конференц-системы.

#### **HCS-3938D**

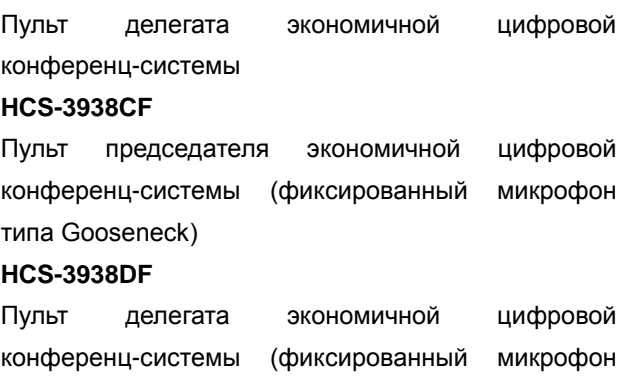

типа Gooseneck)

## **3.2 Функции и элементы управления**

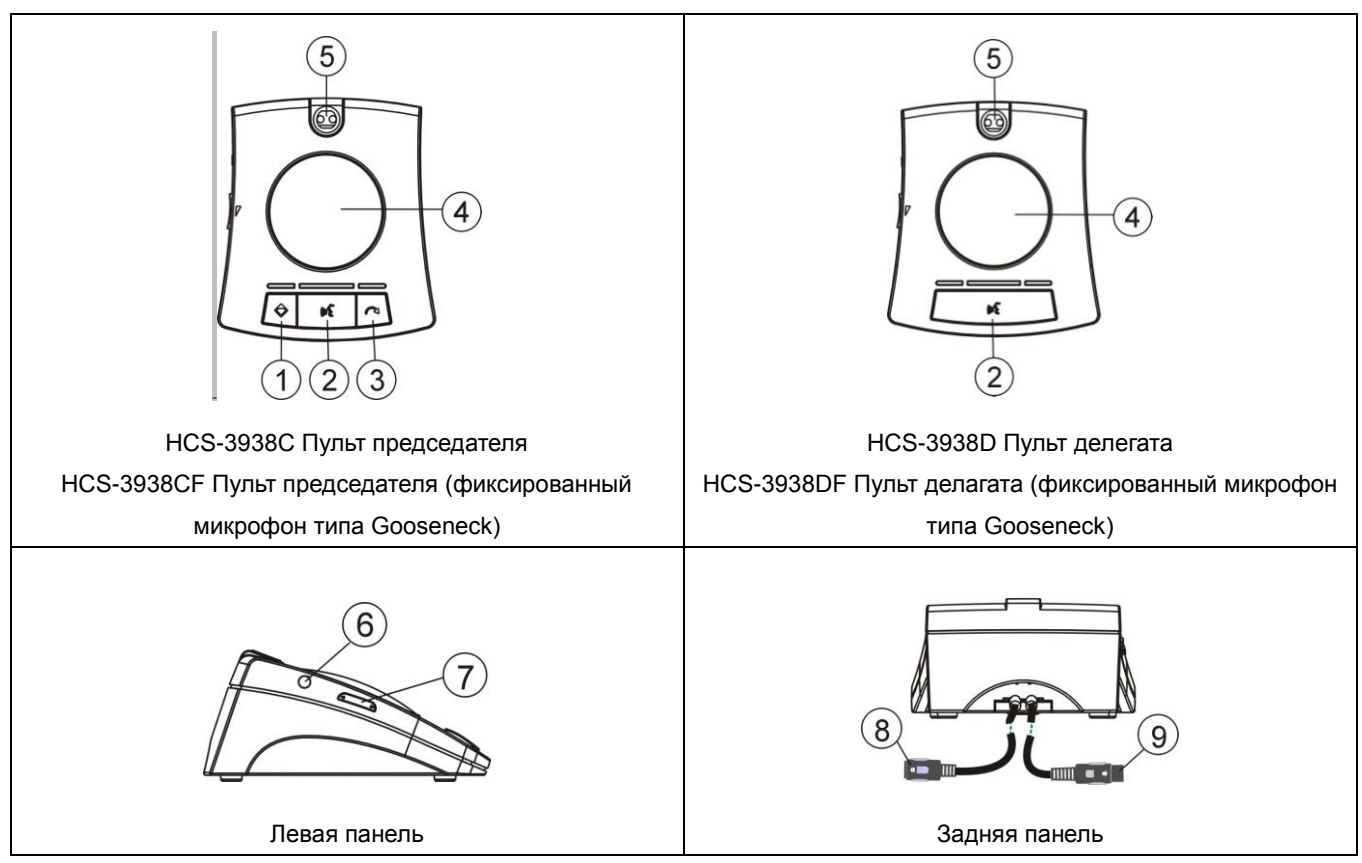

Рис.3.1 Дискуссионный пульт серии HCS-3938

### **Рис. 3.1**

- **1. Кнопка приоритета (только для пульта председателя)**
	- В соответствии с настройками режима приоритета на центральном блоке:
		- 1. Если при настройке центрального блока установлен режим приоритета «Mute All Microphones» (Заглушить все), при нажатии клавиши приоритета на пульте председателя все активные пульты делегата и VIP пульты будут временно отключены. Функции будут восстановлены после того, как пользователь отпустит кнопку приоритета;
		- 2. Если при настройке центрального блока выбран режим Turn Off All Microphones" (Отключить все микрофоны), при нажатии данной кнопки все активные пульты делегата будут отключены. При нажатии кнопки все активные VIP микрофоны будут временно отключены. Все функции будут восстановлены после того, как кнопка будет отпущена.
	- 3.В режимах «OPEN» и «APPLY» нажатие этой

кнопки приводит к удалению списка запросов на выступление (отклоняются запросы всех делегатов);

- Если микрофон пульта председателя не активен, нажмите на эту кнопку, чтобы активировать его;
- **2. Кнопка включения/выключения микрофона (для пульта председателя)**

**Кнопка включения микрофона/ отправления запроса на выступление (для пульта делегата)**

- Пульт председателя: нажмите эту кнопку, чтобы активировать микрофон и световой индикатор;
- Пульт делегата: нажмите эту кнопку, чтобы включить/отключить микрофон или отправить/отменить запрос на выступление.

(для более подробной информации см.раздел 3.4)

| Рабочий режим      | Индикатор            |  |  |
|--------------------|----------------------|--|--|
| Микрофон вкл.      | Красный (вкл)        |  |  |
| Лимит времени      |                      |  |  |
| выступления        | Красный (горит)      |  |  |
|                    | Зеленый (мигает или  |  |  |
| Первый в списке на | горит, в зависимости |  |  |
| выступление        | от настроек)         |  |  |

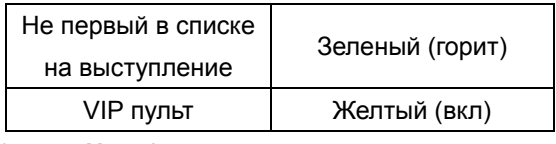

- **3. Кнопка Next (только для пульта председателя)**
	- В соответствии с порядком поступления запросов, нажмите эту кнопку один раз, чтобы одобрить запрос на выступление и одновременно отключить активный микрофон на пульте делегата.
- **4. Встроенный динамик**
- **5. Разъем для микрофона (для HCS-3938C/D) Фиксированный держатель типа Gooseneck**

**(для HCS-3938CF/DF длина 410 мм)**

- **6. Вход для наушников (Ø 3.5 мм)**
- **7. Кнопка регулировки громкости наушников**
- **8. 0.6-метровый кабель 6P-DIN со стандартным соединителем**

**(гнездовой соединитель х 1)**

**9. 1.5-метровый кабель 6P-DIN со стандартным соединителем** 

**(штекерный соединитель х 1)**

## **3.3 Соединение**

#### **3.3.1 Подключение к ЦБ**

Дискуссионные пульты серии HCS-3938 оснащены 1,5-метровыми кабелями 6P-DIN со стандартным штекерным соединителем. Для подключения к центральному блоку или блоку расширения просто подключите штекерный соединитель первого конференц-пульта к выходу центрального блока.

Если конференционное устройство и ЦБ расположены на значительном расстоянии друг от друга, используйте удлинительный кабель CBL6PS. Один конец кабеля оснащен штекерным соединителем 6P-DIN, а противоположный – гнездовым соединителем 6P-DIN. Просто подключите гнездовой соединитель кабеля к следующему конгресс-пульту, а штекерный соединитель — к выходу центрального блока.

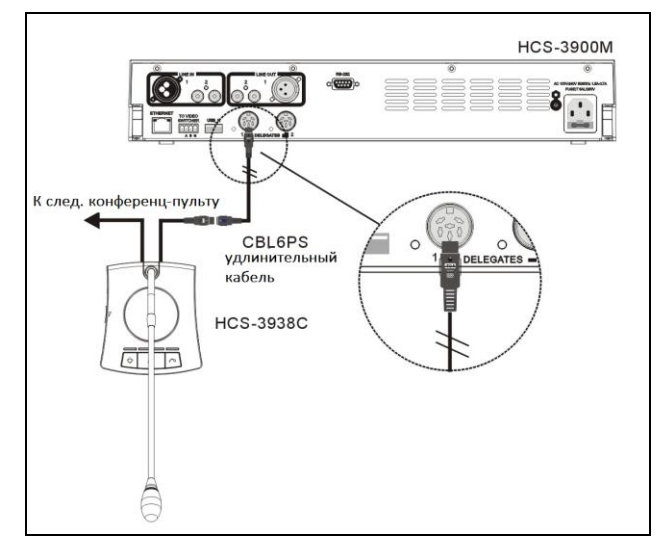

Рис. 3.2. Подключение пульта серии HCS-3938 к ЦБ

## **3.3.2 Соединение между конференционными пультами**

Конфенционные пульты HCS-3938 экономичной цифровой конферен-системы серии HCS-3900 легко соединяются между собой при помощи "гирляндного" соединения.

Для соединения с другим пультом просто подключите стандартный гнездовой соединитель 6P-DIN на 0.6-метровом кабеле одного пульта к стандартному штекерному соединителю 6P-DIN на 1.5-метровом кабеле следующего пульта.

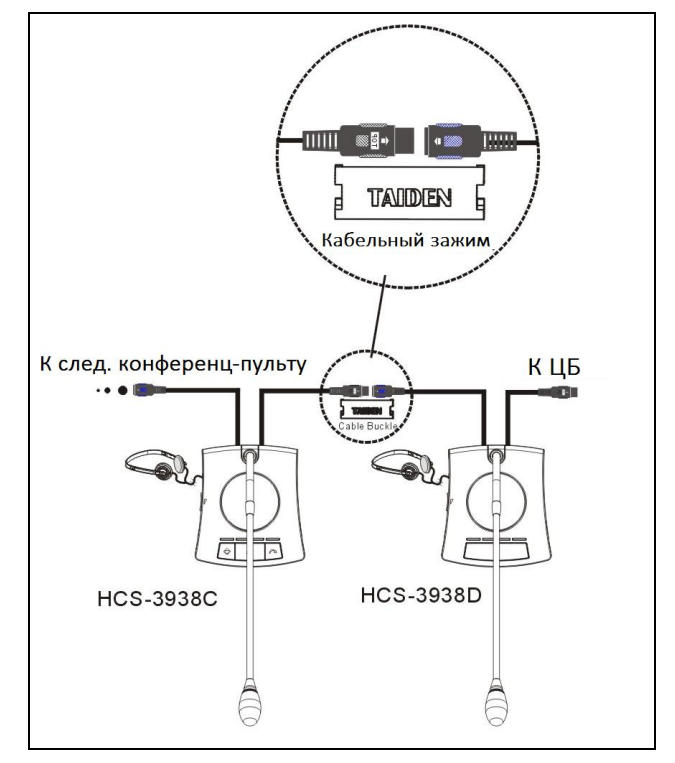

Рис.3.3. Соединение между конференц-пультами серии HCS-3938

## **3.3.3 Подключение к периферийным устройствам**

Внешние наушники подключается к гнезду на боковой стороне конференц-пульта. Громкость звука контролируется при помощи кнопки регулировки. Коммутационный разъем должен иметь диаметр 3,5 мм, как показано на рисунке ниже:

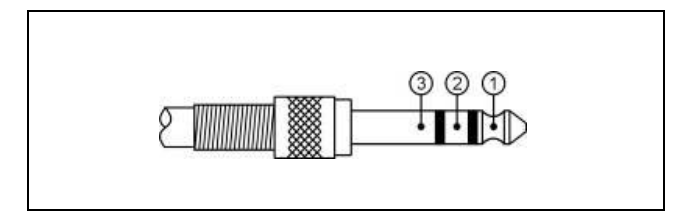

Функции и элементы управления:

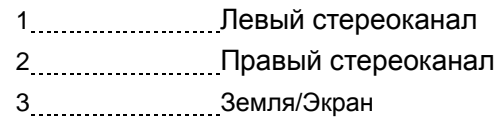

## **3.4 Эксплуатация**

До начала заседания оператор должен настроить все функции конференц-пультов. Все устройства необходимо пронумеровать и протестировать. В ходе конференции участники используют конференц-пульты для авторизации, активации микрофона, отправления запроса на выступление и т. д.

#### **3.4.1 Пульт делегата**

#### **1. Нумерация**

Прежде всего, убедитесь, что все конференц-пульты правильно подключены к ЦБ. Все конференц-пульты в системе должны быть пронумерованы, если система используется впервые, а также при добавлении или замене пультов. Функция нумерации активируется через меню на передней панели центрального блока. С помощью кнопки "MENU" выберите пункт "Unit(s) Numbering" (Нумерация устройств), после чего на дисплеях конференц-пультов появится сообщение "Press keys one by one" (Нажмите кнопку поочередно на всех пультах). На конференционных устройствах замигают соответствующие индикаторы. Затем нажмите кнопку включения/выключения микрофона поочередно на каждом конференц-пульте, после чего индикатор погаснет. По окончанию нумерации, перезапустите ЦБ, чтобы обновить информацию о номерах пультов.

#### **Примечание:**

 Необходимо нумеровать все конференц-пульты по очереди. Не наживайте кнопку нумерации на нескольких пультах одновременно.

#### **2. Режим выступления**

Режим выступления настраивается с помощью меню ЦБ (см.раздел 2.1.4)

#### **A. Режим «OPEN» (Открыт)**

- $\blacksquare$  Если лимит активных микрофонов (1/2/3/4) НЕ ДОСТИГНУТ:
	- a. Микрофон будет активирован при нажатии кнопки включения/выключения микрофона. Участник конференции может начать

выступление;

- b. Микрофон будет отключен при повторном нажатии кнопки включения/выключения микрофона.
- Если лимит активных микрофонов (1/2/3/4) ДОСТИГНУТ:
	- a.Нажмите кнопку включения/выключения микрофона, чтобы отправить запрос на выступление;
	- b.Нажмите эту кнопку еще раз, чтобы отменить запрос на выступление;
	- c. При отключении первого активного микрофона, будет активирован первый микрофон в списке запросов на выступление.

#### **B. Режим «OVERRIDE» (Переключение)**

- $\blacksquare$  Если лимит активных микрофонов (1/2/3/4) НЕ ДОСТИГНУТ:
	- a.Микрофон будет активирован при нажатии кнопки включения/выключения микрофона;
	- b.Микрофон будет отключен при повторном нажатии кнопки включения/выключения микрофона.
- Если лимит активных микрофонов (1/2/3/4) ДОСТИГНУТ:

При нажатии кнопки включения/выключения микрофона на пульте, для сохранения общего числа активных микрофонов первый активный микрофон будет отключен. Если число активных микрофонов (включая пульты председателя и VIP пульты) достигло шести, при включении следующего микрофона первый активный терминал будет отключен автоматически.

#### **C. Режим «VOICE» (Включение голосом)**

- Если лимит активных микрофонов (1/2/3/4) НЕ ДОСТИГНУТ:
	- a.Индикатор кнопки включения/выключения микрофона продолжает гореть. Если делегат говорит в микрофон на близком расстоянии, микрофон будет активирован.
	- b.Если делегат не говорит в течение нескольких секунд, микрофон будет отключен

автоматически;

- c.Если микрофон активирован, отключить его можно повторным нажатием кнопки включения/выключения микрофона. Если делегат хочет откашляться или не хочет начинать выступление, следует нажать и удерживать кнопку включения/выключения микрофона, чтобы временно приглушить микрофон. Если делегат хочет начать выступление, следует отпустить кнопку и начать говорить близко к микрофону.
- Если лимит активных микрофонов (1/2/3/4) ДОСТИГНУТ:

Другие микрофоны не могут быть активированы, пока не отключен один из активных микрофонов.

#### **D. Режим «APPLY» (Запрос)**

- a.Делегат может отправить запрос на выступление, нажав кнопку включения/выключения микрофона (запрос могут отправить максимум 6 пультов). Председатель может одобрить или отклонить запрос на выступление;
- b.Если запрос на выступление одобрен, делегат может начать выступление. Текущий активный микрофон будет отключен одновременно с началом выступления;
- **E. Режим «PTT» (Нажмите, чтобы начать говорить)**
	- Если лимит активных микрофонов (1/2/3/4) НЕ ДОСТИГНУТ:
		- a.Микрофон будет активирован при нажатии кнопки включения/выключения микрофона; Участник конференции может начать выступление;
		- b.Микрофон будет отключен, как только делегат отпустит кнопку включения/выключения микрофона.
	- Если лимит активных микрофонов (1/2/3/4) ДОСТИГНУТ:

Другие микрофоны не могут быть включены, пока не будет отключен один из активных микрофонов.

#### **Примечание:**

- Режим выступления "Voice": если число активных микрофонов достигло лимита, пульт председателя и VIP пульты учитываются в общем числе активных микрофонов (1/2/3/4). Микрофоны пульта председателя и VIP пультов не могут быть активированы.
- Другие режимы: пульт председателя и VIP пульты не учитываются в общем числе активных микрофонов (1/2/3/4). В одной системе могут функционировать максимум 6 микрофонов.

Если микрофон активирован, камера сфокусируется на нем автоматически (положение камеры задается с помощью настроек на веб-странице). Изображение выступающего может отображаться на большом экране (-ах).

#### **3. Регулировка громкости**

- Громкость встроенного динамика можно настроить при помощи регулятора громкости на ЦБ или через меню настроек на веб-странице;
- При подключении наушников их громкость можно настроить с помощью регулятора громкости на боковой панели пульта.

#### **4. VIP пульт**

- С помощью меню ЦБ любой пульт делегата может быть назначен как VIP. В одной системе могут работать максимум 32 VIP пульта;
- Пока число одновременно активных микрофонов не превышает 6, микрофон VIP-пульта может быть активирован в любой момент;
- Если число активных микрофонов достигло лимита, микрофон VIP пульта не может быть активирован, пока не будет отключен один из активных микрофонов;
- Если режим приоритета настроен как «Turn Off All Microphones» (Выключить все микрофоны), то все активные микрофоны делегатов будет выключены при нажатии клавиши приоритета на пульте председателя. При этом все активные VIP микрофоны бкдк лишь временно приглушены. VIP пульты восстановят свои функции, как только председатель отпустит кнопку приоритета.

#### **3.4.2 Пульт председателя**

Помимо функций пульта делегата, пульт председателя обладает также следующими функциями:

#### **1. Режим приоритета**

- Если при настройке центрального блока установлен режим приоритета «Mute All Microphones» (Заглушить все микрофоны), при нажатии клавиши приоритета на пульте председателя все активные конференц-пульты и VIP пульты будут временно приглушены. Функции будут восстановлены после того, как пользователь отпустит кнопку приоритета;
- Если при настройке центрального блока установлен режим приоритета «Turn Off All Microphones» (Выключить все микрофоны), то при нажатии клавиши приоритета на пульте председателя все активные конференц-пульты будет автоматически отключены, а список запросов на выступление будет очищен. При нажатии кнопки все активные VIP микрофоны будут временно приглушены. Все функции будут восстановлены после того, как кнопка будет отпущена.

#### **2. Режим выступления**

- Если число одновременно активных микрофонов в системе не превышает допустимой нормы, микрофон пульта председателя активируется так же, как пульт делегата (см. раздел 3.4.1).
- Если число одновременно активных микрофонов в системе достигло лимита, председатель не сможет активировать свой микрофон. Однако он может использовать клавишу «Priority» для временного заглушения («Mute All Microphones») или отключения («Turn Off All Microphones») других микрофонов и начать выступление.

#### **3. Управление пультом делегата**

#### **А. Одобрение запроса на выступление**

В режиме "Apply" при отправлении запроса на выступление с пульта делегата, на пульте председателя замигает индикатор микрофона. В очереди на выступление могут находиться максимум 50 микрофонов.

Председатель может отклонить запрос на выступление, нажав кнопку приоритета  $(\mathcal{D})$ .

Председатеть также может одобрить запрос на выступление и активировать микрофон делегата при помощи кнопки "Далее"( ). В соответствии с порядком поступления запросов, нажмите кнопку "Далее" один раз, чтобы одобрить запрос на выступление и одновременно отключить активный микрофон на пульте делегата.

## **В. Выключение или временное приглушение микрофонов пультов делегатов**

Председатель может использовать клавишу приоритета, чтобы выполнить операции «Mute All Microphones» (Временно заглушить все микрофоны) или «Turn Off All Microphones» (Выключить все микрофоны).

## **Раздел 4: Системное соединение**

## **4.1 Обзор**

Экономичная конференц-система HCS-3900 обладает простой, но весьма эффективной структурой. Вы сможете легко и быстро установить систему, даже не обладая специальными навыками. Все конференционные пульты соединяются между собой посредством «гирляндного» соединения. Для увеличения длины линии могут использоваться специальные удлинительные кабели.

Для соединения между ЦБ и ПК используется TCP/IP протокол, что помогает оператору проводить удаленную диагностику и обновление системы. Благодаря доступу к веб-странице, оператор может с легкостью управлять ходом конференции.

В данном разделе приведены основы подключения компонентов экономичной цифровой конференц-системы серии HCS-3900 в виде схем и примеров.

#### **4.1.1 Принципы соединения**

Центральный блок (ЦБ) является ядром конференц-системы. Он обеспечивает питание для всех конференционных устройств, а также служит ключевым компонентом при подключении оборудования к системе сетевого управления.

В связи с тем, что все конференционные устройства используют ЦБ в качестве источника питания, количество подключаемых конференционных пультов ограничено нагрузочной способностью блока питания ЦБ HCS-3900M (см. таблицу 4.1). В одной системе могут функционировать до 255 пультов при подключении блока расширения HCS-3900ME. Среди них могут присутствовать до 100 пультов председателя, однако лишь один из них может быть наделен управляющими функциями. Любому пульту делегата можно назначить статус VIP, в одной системе могут функционировать максимум 32 VIP пульта. Если число активных микрофонов не превышает 6 (включая председательские, делегатские и VIP пульты), микрофон VIP пульта может быть активирован в любой момент (кроме режима Voice). ЦБ способен функционировать без подсоединения к ПК, однако, благодаря доступу к веб-странице,

пользователь получает возможность полнофункционального управления системой.

#### **4.1.2 Соединительные кабели**

Конференционные устройства серии HCS-3938 подключаются с помощью штекерного соединителя 6P-DIN на 1.5-метровом кабеле и гнездового соединителя 6P-DIN на 0.6-метровом кабеле. При последовательном соединении пультов, подключите первое устройство к разъему ЦБ, затем подсоедините стандартный гнездовой соединитель на 0.6-метровом кабеле первого пульта к штекерному соединителю на 1.5.-метровом кабелем следующего пульта. Таким образом, все конференционные пульты соединяются между собой посредством «гирляндного» соединения. В случае необходимости, при соединении между конференционным пультами и ЦБ используются удлинительные кабели CBL6PS.

#### **4.1.3 Удлинительные кабели**

Если расстояние между ЦБ и конференционным устройством или между двумя конференционным устройства превышает 2.1 м, необходимо подсоединить удлинительный кабель. В связи с перепадом напряжения, вызванным активным сопротивлением в кабеле, количество подсоединяемых устройств на один разъем должно быть уменьшено в соответствии с длиной кабеля. Пропорциональные отношения описаны в таб.4.1. На первый отрезок кабеля между первым в цепи

пультом и ЦБ приходится максимальная нагрузка, что, в свою очередь, влияет на максимальную нагрузочную способность ЦБ. Однако воздействие кабеля, соединяющего последние два конференционных пульта, оказывается незначительным, так как на него приходится нагрузка только от последнего пульта.

| Номер модели      | Удлинительный кабель между ЦБ/блоком расширения и<br>первым подключенным конференц-пультом |      |      |      |  |  |
|-------------------|--------------------------------------------------------------------------------------------|------|------|------|--|--|
|                   | 20 м                                                                                       | 40 м | 60 м | 80 м |  |  |
| <b>HCS-3900MA</b> | 25                                                                                         | 23   | 22   | 21   |  |  |
| <b>HCS-3900MB</b> | 25                                                                                         | 23   | 22   | 21   |  |  |
| <b>HCS-3900ME</b> | 18                                                                                         | 16   | 14   | 12   |  |  |

Таблица 4.1. Таблица соотнесения нагрузки ЦБ и блока расширения серии HCS-3900 (пульт: длина кабеля)

## **4.2 Соединение между ЦБ и конференционными пультами**

Все конференционные пульты системы HCS-3900 подключаются между собой с помощью кабеля 6-pin посредством гирляндного соединения, что значительно облегчает процесс установки системы. Подключите первый пульт к выходу ЦБ, затем подсоедините штекер следующего пульта к гнезду

первого. Следующие пульты подключаются тем же

образом. В случае необходимости, при соединении между конференционным пультами и ЦБ используются удлинительные кабели CBL6PS, как показано на рисунке 4.1.

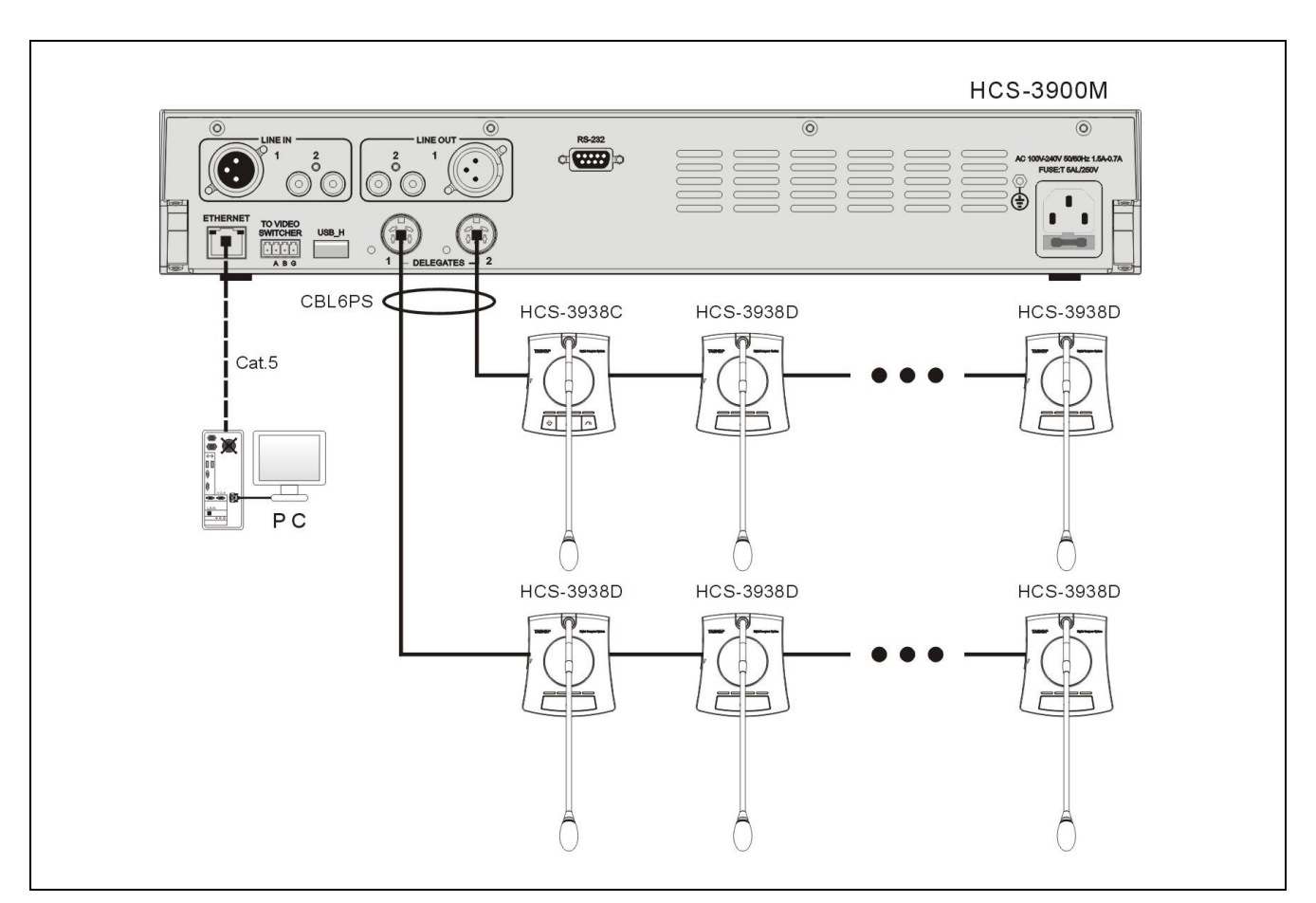

Рис. 4.1. Соединение между ЦБ и конференционными пультами

## **4.3 Соединение между ЦБ и системой автоматического видеомониторинга**

Экономичная цифровая конференц-система серии HCS-3900 может быть подключена к системе автоматического видеомониторинга. Для активирования данной системы оператор может заранее выбрать положение камеры для каждого конференц-пульта с помощью веб-сайта. Если конференц-пульт включен, система видеомониторинга автоматически выберет подходящую предустановку и сфокусируется на выступающем. Изображение выступающего появится на проекторе или других устройствах отображения информации. Система автоматического видеомониторинга совместима с различными типами видеосигналов, а также имеет функцию автоматического видео переключения. Система видеомониторинга состоит из видеокоммутатора, приборной панели и высокоскоростной купольной камеры.

Подключите порт видеокоммутатора, расположенный на задней панели устройства, к порту "TO VIDEO SWITCHER" центрального блока серии HCS-3900 с помощью кабеля RS-485, как показано на рисунке ниже.

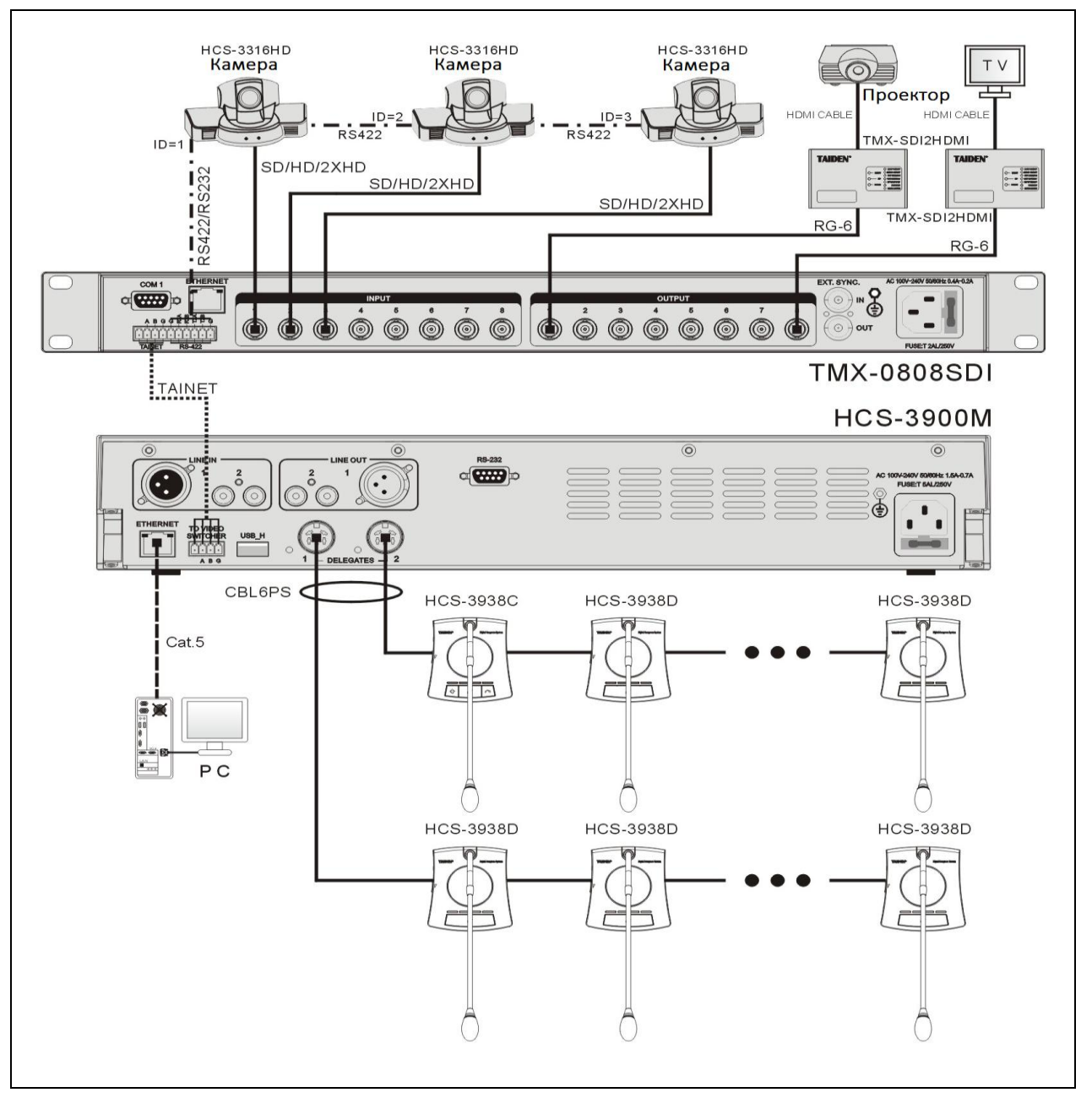

Рис. 4.2 Соединение между ЦБ и системой автоматического видеомониторинга

## **4.4 Соединение между ЦБ и центральной системой управления**

"Умная" центральная система управления TAIDEN представляет собой усовершенствованную комплексную систему контроля. Она способна соединить между собой различные устройства, средства технического обеспечения, а также внешнее оборудование от разных производителей. Центральная система управления осуществляет контроль над конференционными устройствами через сеть Ethernet или с помощью беспроводного двухстороннего соединения при подключении проводной/беспроводной сенсорной панели. Система управления включает в себя следующие функции: управление питанием, регулировка и включение/отключение внешнего освещения, управление электрическими шторами и проектором, регулировка громкости системы звукоусиления и управление различными электроприборами — DVD, видеомагнитофоном, ТВ, проектором и т.п. Доступны интерфейсы RS-232C или RS-485. Благодаря

локальной сети и интернету доступна функция удаленного управления системой.

Центральная система управления TADEN HCS-6100 и конференц-система TAIDEN HCS-3900 полностью совместимы друг с другом. В дополнение к стандартным функциям обычной сенсорной панели системы управления, данная система включает в себя также следующие опции:

- Включение/отключение микрофона конференц-пульта;
- Управление видеокамерой;

При использовании сенсорной панели "умной" системы TAIDEN для управления конференц-пультами, необходимо настроить ID для каждого конференц-пульта.

Схема соединения конференц-системы серии HCS-3900 и сетевой центральной системы управления показана на рис. 4.3.

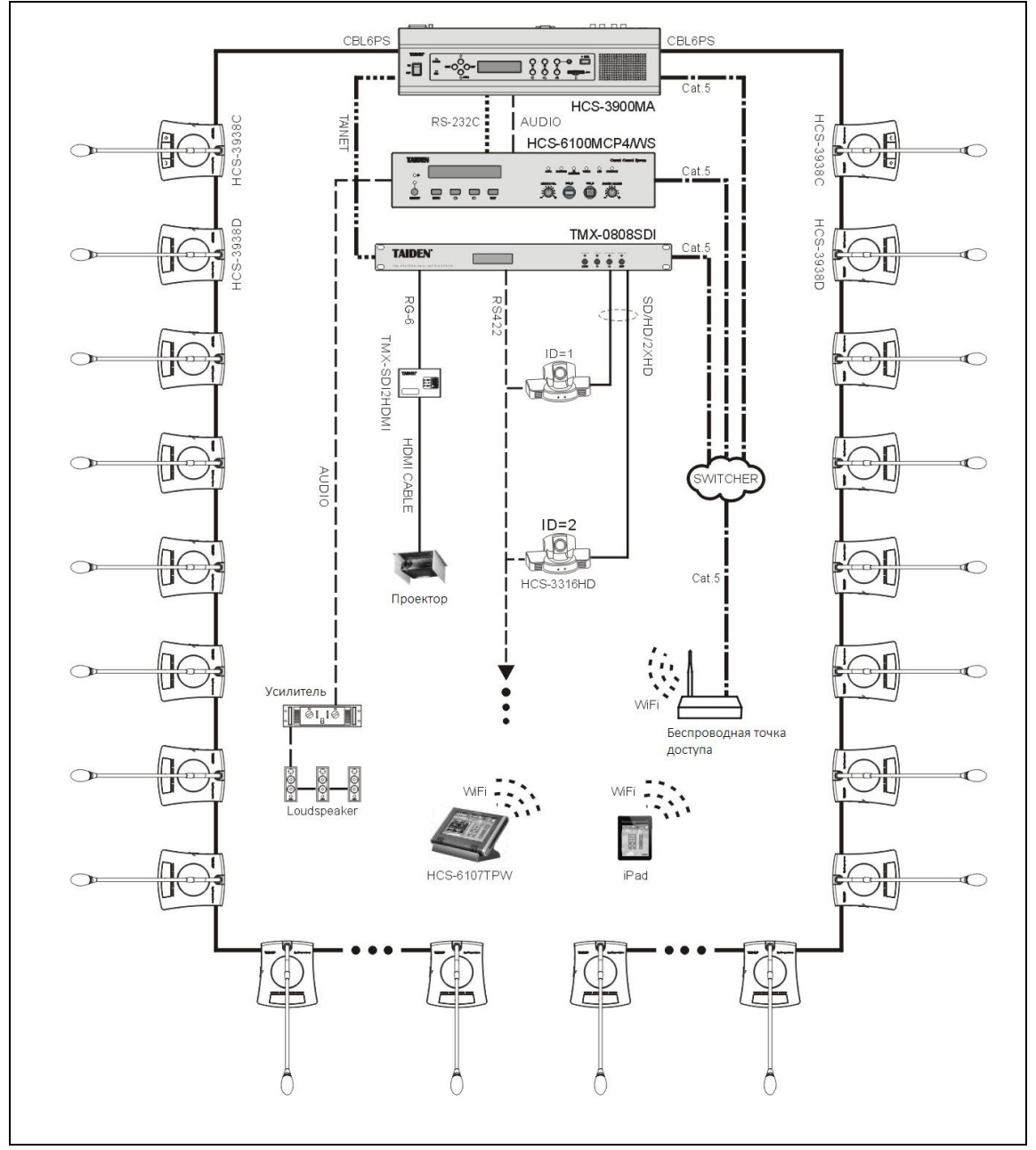

Рис 4.3 Соединение между ЦБ и центральной системой управления

## **Раздел 5 Сетевое управление**

Рабочая среда: браузер Firefox, Google, IE10 и более поздние обновления.

## **5.1 Вход в систему**

Для входа в систему пользователю необходимо ввести IP адрес ЦБ в веб-браузер. По умолчанию, имя пользователя **—** admin, пароль **—** 123456. Пользователь может изменить пароль после входа в систему. Имя пользователя изменить нельзя. Ниже представлен интерфейс входа в систему:

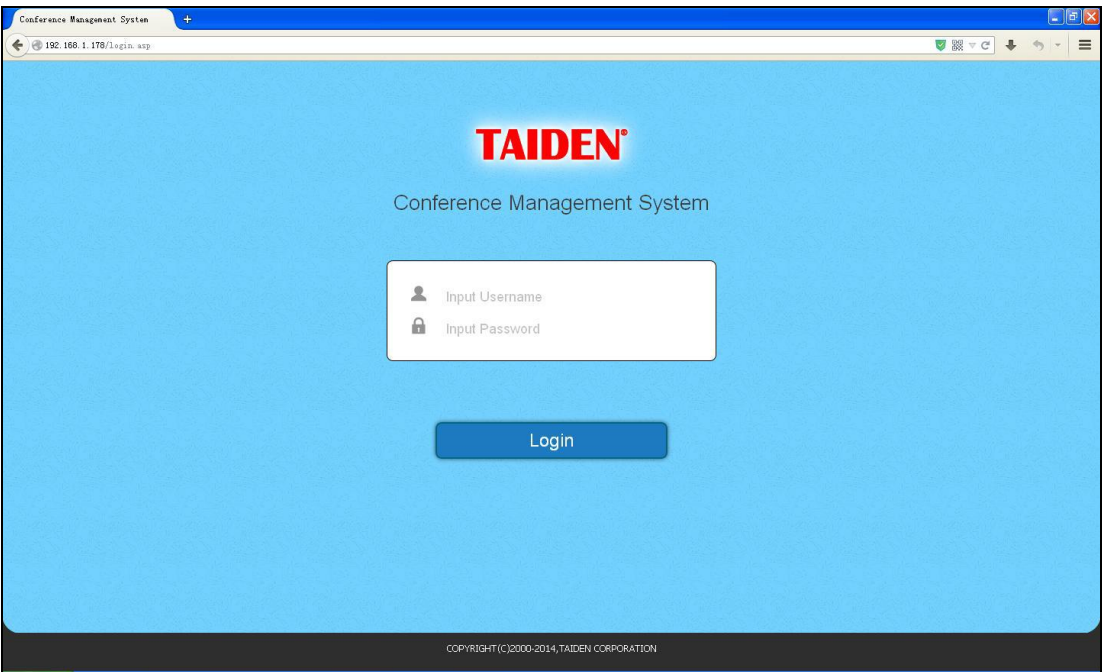

Рис. 5.1. Вход в систему

Введите имя пользователя и пароль, затем нажмите кнопку "Login", после чего система автоматически перейдет в интерфейс управления конференцией.

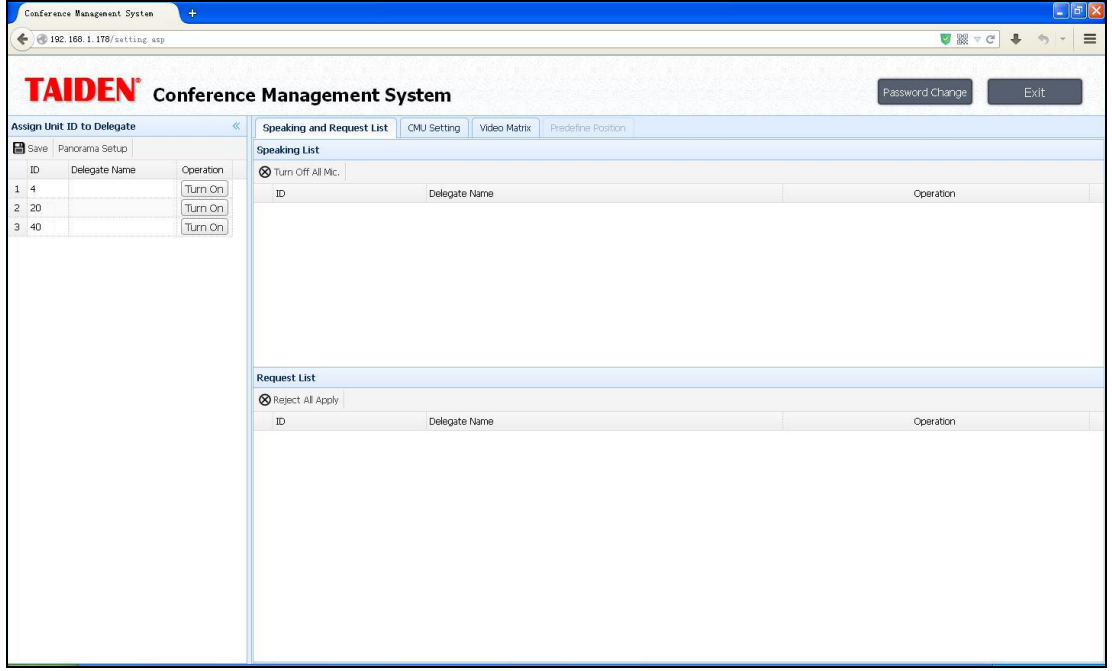

Рис. 5.2. Система управления конференцией

В правом верхнем углу интерфейса расположены две кнопки:

 **Password Change** (Изменить пароль): нажмите эту кнопку, после чего на экране появится следующее диалоговое окно:

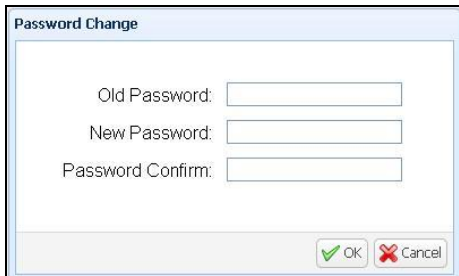

 Input the Old Password (Введите старый пароль), New Password (Введите новый пароль) и Password Confirm (Подтвердите пароль), затем нажмите "OK", чтобы сохранить измененный пароль.

**Exit (Выход)**: выйти из системы управления конференцией.

### **5.2 Управление конференцией**

В левой части интерфейса системы управления конференцией находится панель Assign Unit ID to Delegate (Присвоить ID пульта делегату). Данную панель можно скрыть при помощи кнопки **"**<<**"** В правой части интерфейса находятся следующие опции: CMU Setting (Настройки ЦБ), Speaking and Request List (Список запросов на выступление), Video Matrix (Видео матрица) и Predefine Position (Предустановленная позиция), и т.д...

#### **5.2.1 Assign Unit ID to Delegate (Присвоить ID пульта делегату)**

В данном пункте отображены все пульты, подключенные к системе. Пользователь может присвоить пульты делегатам, включить микрофоны, настроить положение камеры и т.д. Ниже представлен интерфейс данного подпункта:

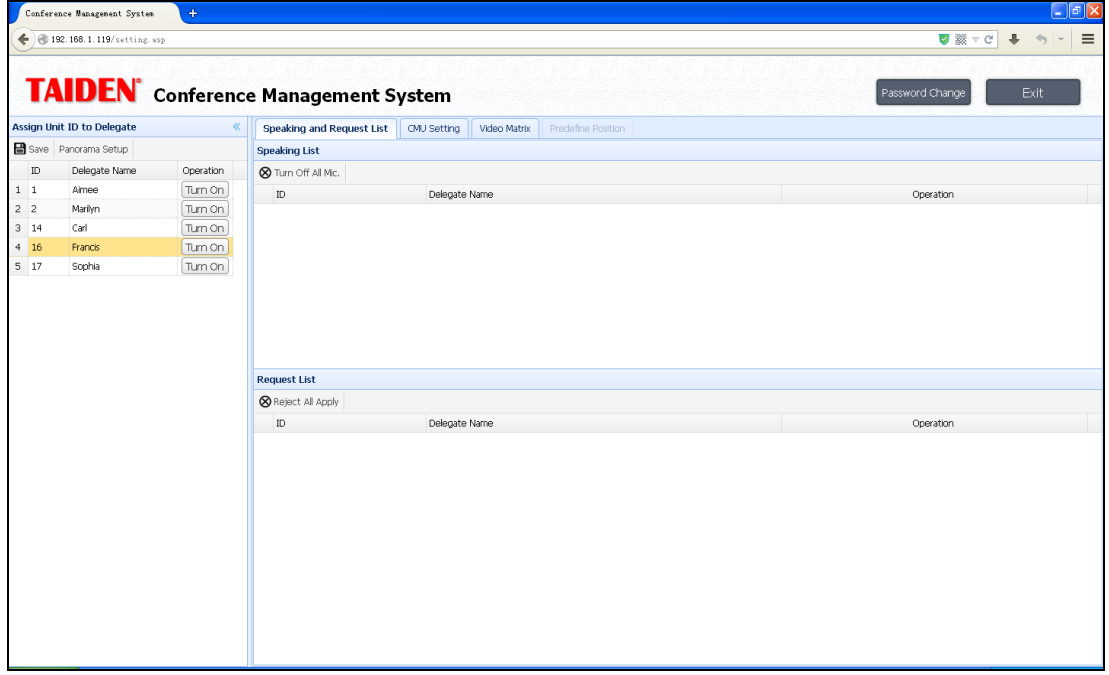

#### Рис. 5.3. Присвоить ID пульта делегату

- **ID:** ID всех микрофонов;
- **Delegate Name (Имя делагата):** Дважды кликните на данный подпункт и введите имя (макс.20 символов), чтобы присвоить данный пульт делегату;
- **Operation (Управление):** включить все микрофоны: "**Turn On**" **(Вкл)**:нажмите эту кнопку, чтобы включить микрофон;
- **Panorama Setup (Настройка панорамы):** настройте панораму (подробнее см.раздел 5.2.5.);
- **Save (Сохранить):** сохранить имя делегата и настройки камеры.

#### **5.2.2 Speaking and Request List (Список запросов на выступление)**

Данный подпункт отображает информацию об активных микрофонах и о пультах, отправивших запрос на выступление. В данном разделе включена информация об ID микрофона и имя делегата. Также в этом подпункте пользователь может отключить микрофоны, принять или отклонить запросы на выступление.

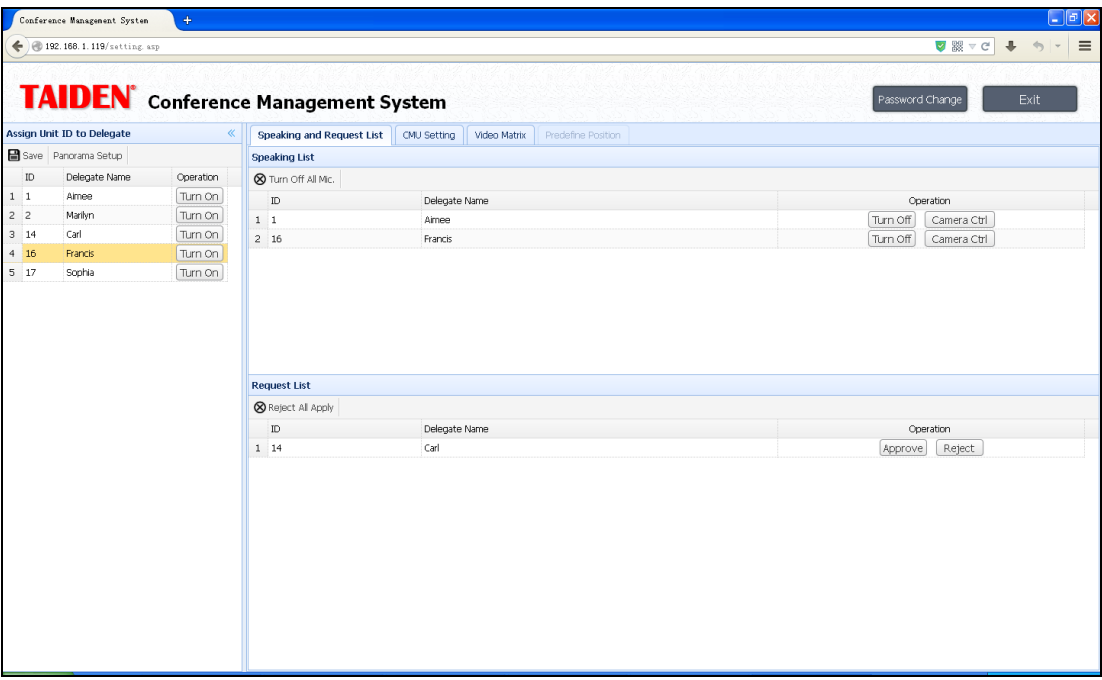

Рис. 5.4. Список запросов на выступление

- **Turn Off All Mic. (Выключить все микрофоны):** выключить все микрофоны в списке выступающих и списке запросов на выступление;
- **Turn Off (Выключить):** выключить выбранный микрофон;
- **Camera Ctrl (Управление камерой):** нажмите эту кнопку и настройте положение камеры в правой части интерфейса (см.раздел 5.2.5).
- **Reject All Apply (Отклонить все запросы):** отклонить все запросы в списке;
- **Approve (Одобрить):** одобрить запрос выбранного пульта. Микрофон будет активирован, информация о выступающем отобразится в соответствующем списке;
- **Reject (Отклонить):** отклонить запрос выбранного пульта.

## **5.2.3 Настройки ЦБ**

Данный подпункт включает в себя следующие настройки:Operation Mode (Режим), Active Microphones (Активные микрофоны), Loudspeaker Volume (Громкость динамика) и Speech Timing (Таймер выступления). Ниже представлен интерфейс настройки ЦБ:

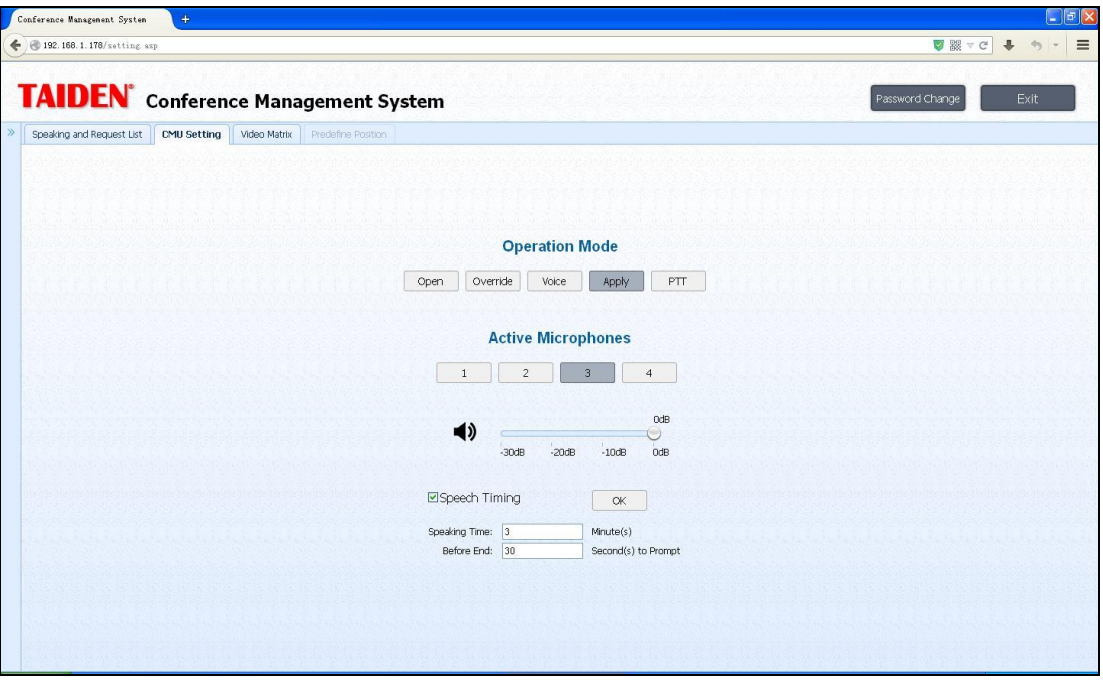

Рис.5.5. Настройка ЦБ

- **Operation Mode (Режим работы):** настройка режима выступления: Open/ Override/ Voice/ Apply/ PTT;
	- **"Open"**: если число активных микрофонов достигло лимита, остальные пульты делагата могут отправить запрос на выступление. Оператор может одобрить или отклонить запрос;
	- **"Override"**: если число активных микрофонов достигло лимита (1/2/3/4), при включении еще одного микрофона пульта делегата, первый включенный микрофон будет отключен автоматически: делегаты выступают в режиме FIFO (первый включенный микрофон будет отключен первым); если число активных микрофонов (включая пульты председателя и VIP пульты) достигло 6, при включении еще одного микрофона, первый включенный микрофон пульта делегата будет отключен первым;
	- **"Voice"**: режим голосового управления , микрофон включается и отключается при помощи голоса: чтобы включить микрофон, необходимо начать говорить в него. Если в выступлении возникнет длительная пауза, микрофон будет отключен автоматически;
	- **"Apply"**: режим выступления по предварительному запросу. Чтобы отправить запрос на выступление, делегату необходимо нажать кнопку включения/выключения микрофона. Делагат может начать выступление, только когда оператор или председатель одобрит его запрос;
	- "**PTT**"**:** Микрофон активируется при нажатии и удерживании кнопки включения/выключения микрофона. При отпускании кнопки микрофон будет отключен.
- **Active Microphones: (Активные микрофоны)** максимальное число активных микрофонов (1/2/3/4);
- **Volume (Громкость)**: перетащите бегунок, чтобы отрегулировать громкость динамиков пультов HCS-3938, диапазон от -30 дБ до 0 дБ, или нажмите на иконку динамика, чтобы отключить динамики;
- "**Speech Timer**" **(Таймер выступления):** кликните "Speech Timining" и установите таймер выступление, затем нажмите кнопку "OK", чтобы сохранить изменения.

#### **5.2.4 Video Matrix (Видео матрица)**

Данный подпункт включает в себя два подраздела: Video Matrix (Видео матрица) и Video Switch (Видеокоммутатор). ТМХ-0804 представляет собой видеоматрицу высокого разрешения, включающую в себя одну видеоматрицу 8х4.

#### **5.2.4.1 Video Matrix (Видео матрица)**

Ниже представлен интерфейс настройки видео матрицы:

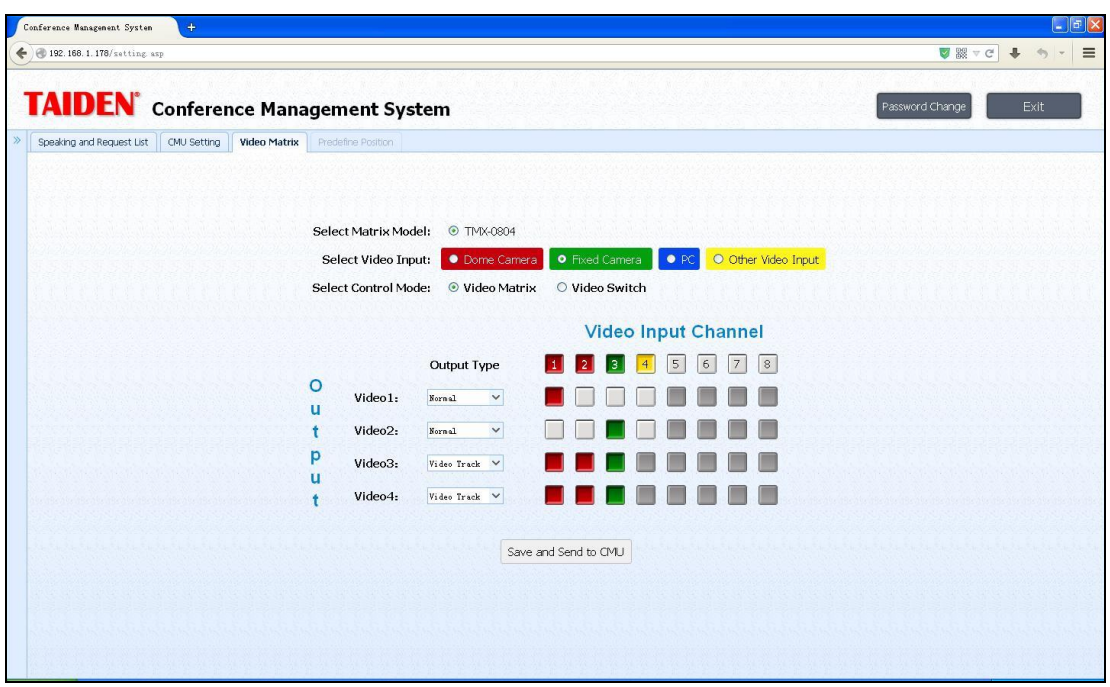

Рис. 5.6. Видео матрица

- **Select Video Input (Выбрать видео вход):** В данном подпункте доступны опции: Dome Camera (Купольная камера), Fixed Camera (Фиксированная камера), PC (ПК) и Other Video Input. (Другой видео вход) Камера не может быть назначена в качестве VGA входа, компьютер не может быть назначен в качестве видео и S-Video входа, купольная камера не может быть назначена одновременно в качестве видео и S-Video входа.
- **Output Type (Тип выхода):** В данном подпункте доступны опции: Normal и Video Track:
- **Save and send to CMU (Сохранить и отправить на ЦБ)**

#### **Настройка матрицы TMX-0804:**

- 1. Назначьте тип видео входа в соответствии с ситуацией;
- 2. Назначьте тип видео выхода;

3. Назначьте выходной канал для "нормального" видео выхода, нажав на точку пересечения в таблице входов и выходов;

4. Нажмите "Save and Send to CMU" (Сохранить и отправить на ЦБ), чтобы сохранить текущую видео матрицу.

### **5.2.4.1 Video Switch (Видеокоммутатор)**

Ниже представлен интерфейс настройки видеокоммутатора:

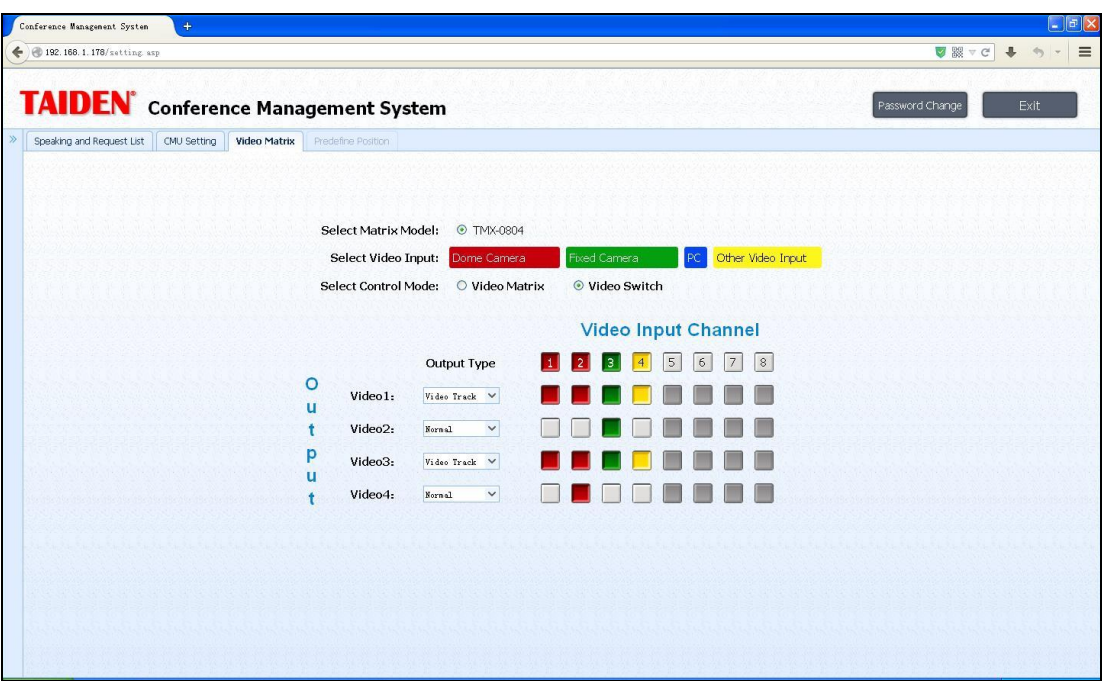

Рис. 5.7. Видеокоммутатор

#### **Переключатель матрицы TMX-0804:**

1. В соответствии с настройками видео матрицы, тип видео выхода отобразится на экране автоматически;

2. Назначьте выходной канал, нажав на точку пересечения в таблице входов и выходов;

3. Выберите "Video Track" (Видео дорожка) под выходами 1-4, выбранный выходной канал переключится на видео дорожку.

#### **5.2.5 Predefined Position (Предустановленное положение)**

Если в конференц-системе подключены камеры, доступна функция автоматического видеомониторинга, т.е. отображения выступающего на дисплеях и проекторах. Подпункт "Predefined Position" предназначен для настройки положения каждого микрофона по умолчанию.

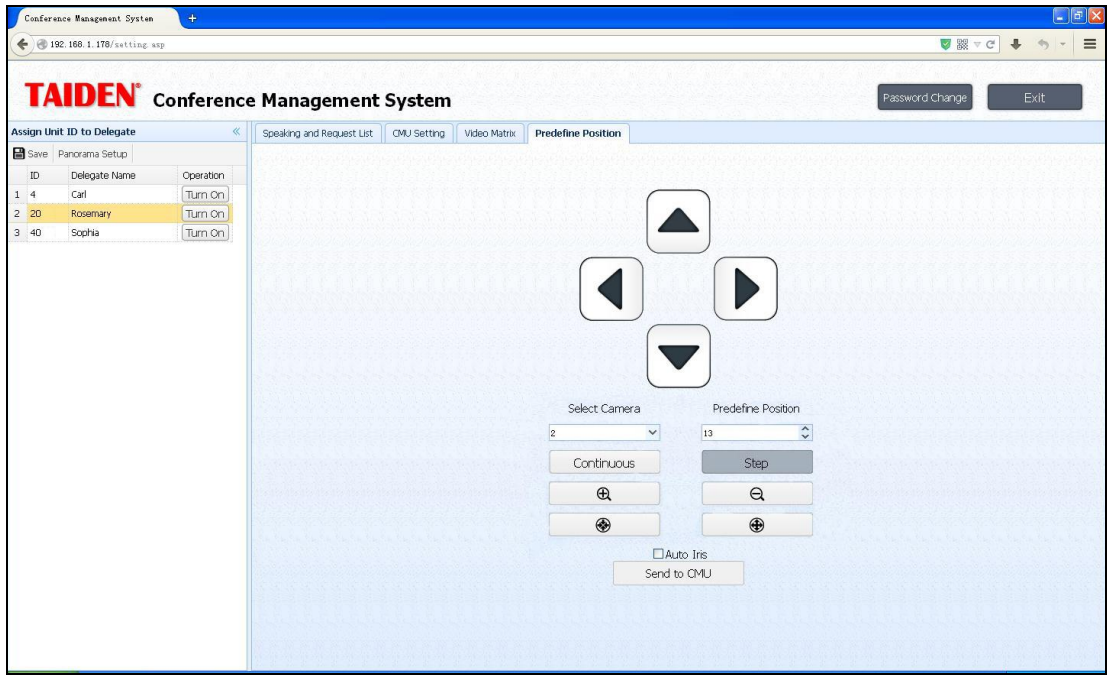

Рис.5.8. Предустановленное положение

#### **Microphone predefined position setup (Настройка предустановленного положения микрофона):**

- 1. Выберите микрофон в списке выступающих, затем нажмите кнопку "Camera Ctrl", чтобы открыть интерфейс настройки;
- 2. Выберите нужную камеру в таблице Select Camera (в связи с тем, что каждая конференция может обслуживаться множеством камер, оператор должен выбрать именно ту камеру, которая способна передать наилучший ракурс выступающего);
- 3. Выберите номер предустановленного положения (каждая камера может занимать 64 положения);
- 4. Настройте угол камеры с помощью кнопок. Также Вы можете изменить размер видеоизображения, используя кнопки увеличения/уменьшения.
- 5. По окончанию настройки нажмите кнопку "Send to CMU" (Отправить на ЦБ), чтобы сохранить текущее предустановленное положение камеры на ЦБ;
- 6. Повторите вышеописанные шаги, чтобы настроить положение камеры для других мест/микрофонов;
- 7. Чтобы завершить установку, нажмите кнопку "Save" в левом верхнем углу экрана.

Если во время конференции все микрофоны имеют предустановленное положение, камера будет автоматически фокусироваться на выступающем делегате (при условии, что в меню ЦБ включена опция видеомониторинга).

#### *Примечание:*

*Если камера снабжена функцией автоматической регулировки диафрагмы, вы можете выбрать опцию* "*Auto Iris*" *в меню настройки. Данная опция будет применена ко всем предустановленным положениям. Если включена опция*  "*Auto Iris*" *, все предустановленные положения будут использовать функцию автоматической регулировки диафрагмы. В противном случае оператор может настроить и сохранить параметры диафрагмы отдельно для каждого положения камеры.*

 **Panorama Setup (Настройка панорамы):** выберите нужную камеру и номер предустановленного положения, затем настройте угол камеры при помощи кнопок, а также при необходимости измените размер изображения, используя кнопки увеличения/уменьшения. По окончанию настройки нажмите кнопку "Send to CMU" (Отправить на ЦБ), чтобы сохранить параметры панорамы.

## **Раздел 6 Аксессуары**

## **6.1 Инсталляционный микрофон**

#### **Инсталляционный микрофон**

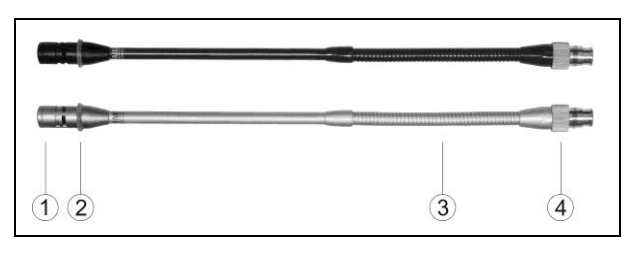

#### **Функции и элементы управления:**

**1. Электретный кондесаторный кардиоидный микрофон**

**2. Двухцветное кольцо индикации** 

**включения/выключения микрофона**

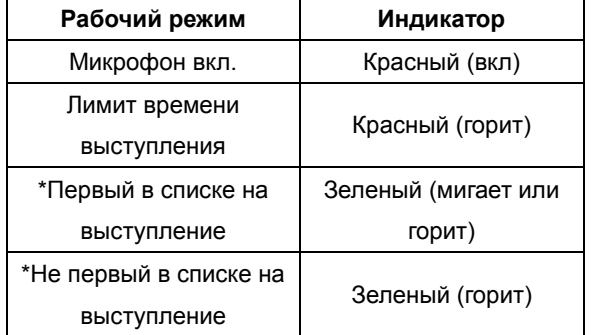

*Примечание: \*в зависимости от настроек параметра* "*Mic LED Setting*" *в меню ЦБ.*

- **3. Металлический стержень для регулировки угла и направления микрофона**
- **4. Разъем с резьбой. Во время перерыва в ходе конференции микрофон можно снять.**

#### **Поролоновая ветрозащита**

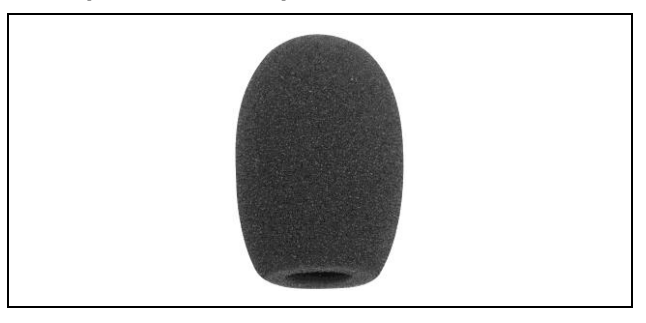

Инсталляционный микрофон с установленной поролоновой ветрозащитой изображен на рисунке ниже:

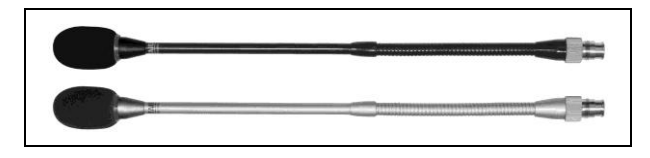

#### Удаление ветрозащиты:

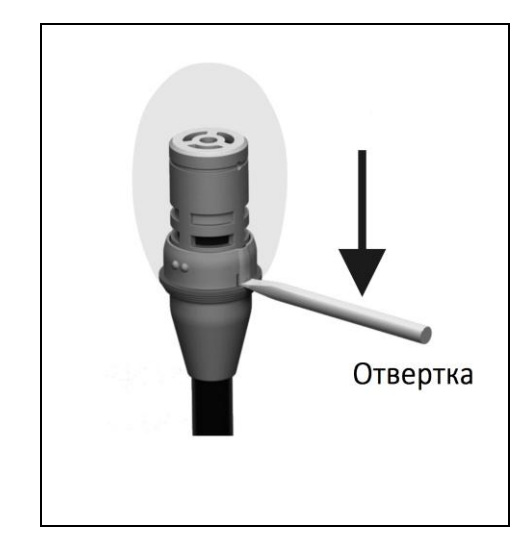

## **6.2 Наушники**

Штекер стерео наушников типа Jack можно подключить к стерео разъему для наушников. Разъем должен иметь диаметр 3.5 мм. Совместимые модели наушников:

#### EP-820AS Одиночный наушник

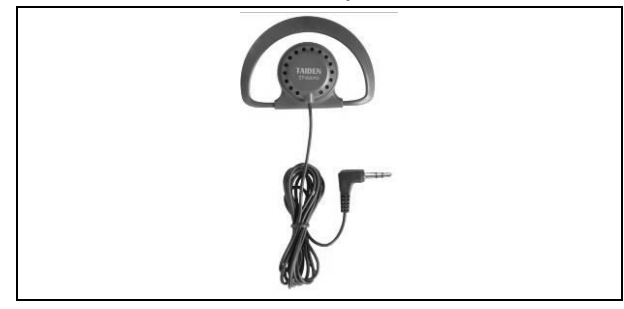

#### EP-829 Одиночный наушник

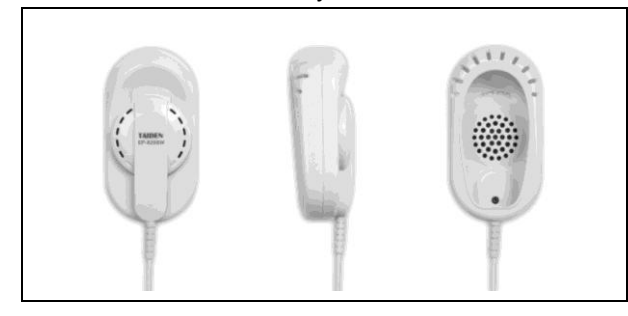

ЕР-960ВН Наушники для переводчика (стерео)

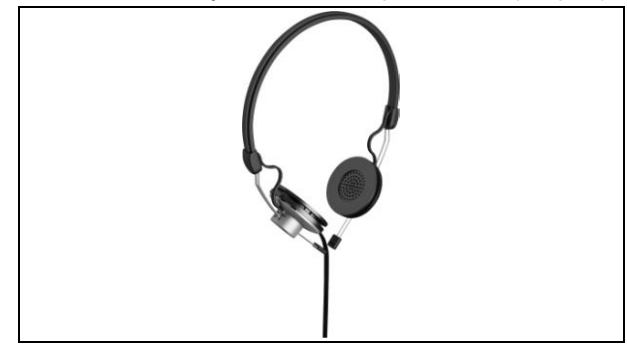

HCS-5100PA Наушники

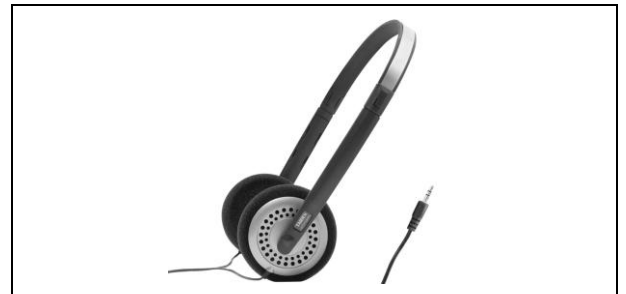

 Другие совместимые устройства описаны в разделе 8.

## **6.3 Аксессуары**

 В процессе соединения системных устройств конференц-системы используются многие другие аксессуары, а также удлинительный кабель CBL6PS 6PIN.

### **Удлинительный кабель 6-pin CBL6PS**

- $\bullet$   $(1)$ . Гнездо
- $\bullet$   $(2)$ . Штекер
- В данной системе может быть использовано семь типов кабелей: 3-метровый, 5-метровый, 10-метровый, 20-метровый, 30-метровый, 40-метровый и 50-метровый.

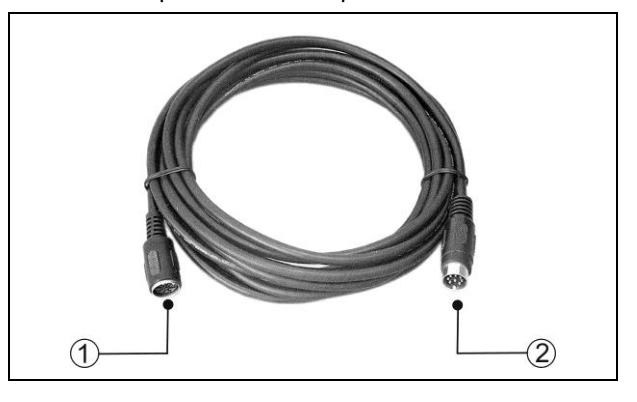

## **Раздел 7 Рабочая среда и техническое оснащение**

Подходящая рабочая среда и правильное техническое оснащение помогут продлить срок службы конференц-системы. Чтобы ознакомиться с требованиями по техническому оснащению, прочитайте внимательно данный раздел.

### **7.1 Общественные места**

В публичных местах необходимо убедиться, что все кабели, включая удлинительные, правильно подсоединены к системным устройствам, а укладка кабеля не мешает участникам конференции проходить по залу.

Рекомендуется подсоединять пульты председателя, а также переводческие пульты в начале цепи, а не в конце. В общественных местах, где посетители могут споткнуться об кабели, крайне рекомендуется использовать специальные защитные короба, в соответствии с действующими нормами техники безопасности.

В связи с тем, что все микрофоны, подсоединяемые к дискуссионным пультам, обладают направленным действием, чтобы обеспечить аудитории максимальную слышимость, при произнесении речи следует соблюдать определенное расстояние от микрофона.

#### **7.2 Технические помещения**

В местах хранения центральной системы управления HCS-3900 рекомендуется придерживаться следующих правил:

- Убедитесь, что помещение свободно от пыли.
- Используйте только хорошо проветриваемые помещения.
- Используйте только помещения с достаточным освещением. Однако убедитесь, что освещение не мешает работе оператора, а также нормальному функционированию системы.
- Не ставьте предметы на конференционные устройства. Они могут упасть в вентиляционные отверстия или же ограничить доступ к ним, что приведет к нарушению

вентиляции и перегреву электронных компонентов внутри устройства. Если в вентиляционное устройство попал маленький предмет, это может стать причиной пожара или поражения электрическим током.

- Чтобы избежать риска поражения электрическим током, а также серьезного повреждения системных устройств, не подвергайте оборудование воздействию влаги или дождя.
- Не пытайтесь снять верхнюю панель центрального блока конференц-системы, в противном случае вы подвергаетесь риску поражения электрическим током. Верхнюю панель может снять только представитель квалифицированного персонала службы технической поддержки. Если устройству необходим ремонт, обратитесь в службу технической поддержки TAIDEN в вашем регионе.
- Оборудование предназначено только для использования внутри помещения. Не подвергайте оборудование воздействию солнечного света.
- **ПРЕДУПРЕЖДЕНИЕ:** Повреждение кабеля питания может привести к пожару или поражению электрическим током!

## **7.3 Вентилляция**

Не ограничивайте доступ к вентиляционным отверстиям устройств. Вентиляционные отверстия расположены на верхней панели центральных блоков конференционной системы. Чтобы обеспечить необходимую вентиляцию, поместите устройство на твердой и плоской поверхности.

#### **7.4 Очистка**

Не используйте спирт, аммиак, жидкости с содержанием бензина или абразивные очистители для очистки оборудования. Сначала отключите оборудование от сети, затем протрите поверхность пульта слегка влажной мягкой тканью с добавлением

мыльного раствора. Перед использованием убедитесь, что все оборудование тщательно просушено.

## **7.5 Хранение**

Если оборудование не использовалось в течение долгого периода времени, отсоедините устройство от источника питания. Поместите устройство в сухое помещение с достаточной вентиляцией.

## **Раздел 8 Техническая спецификация**

## **8.1 Характеристики системы**

#### **Характеристика системы**

Соответствует IEC 60914, международному стандарту конференционных систем.

#### **Рабочие условия системы**

**Рабочие режимы: фиксированный/ стационарный/ транспортировка Температурный режим:** - При транспортировке: -40 °C до +70 °C - В рабочем режиме: 0 °C до +45 °C **Макс. относительная влажность воздуха:** < 95% (не конденсирующая) **Безопасность:** Соответствует стандарту EN 60065 **Электромагнитная совместимость:**  Соответствует стандарту EN 55022 **Защищенность от электромагнитных излучений:**  Соответствует стандарту EN 55024 **Разрешение на использование электромагнитных приборов:** CE, FCC **Испытание на устойчивость к электростатическим зарядам:** По стандарту EN 61000-3-2 **Возмущение в электроэнергетической системе:** 

По стандарту EN 61000-3-3

## **8.2.1. Центральный блок**

## **8.2.1.1 Физические характеристики**

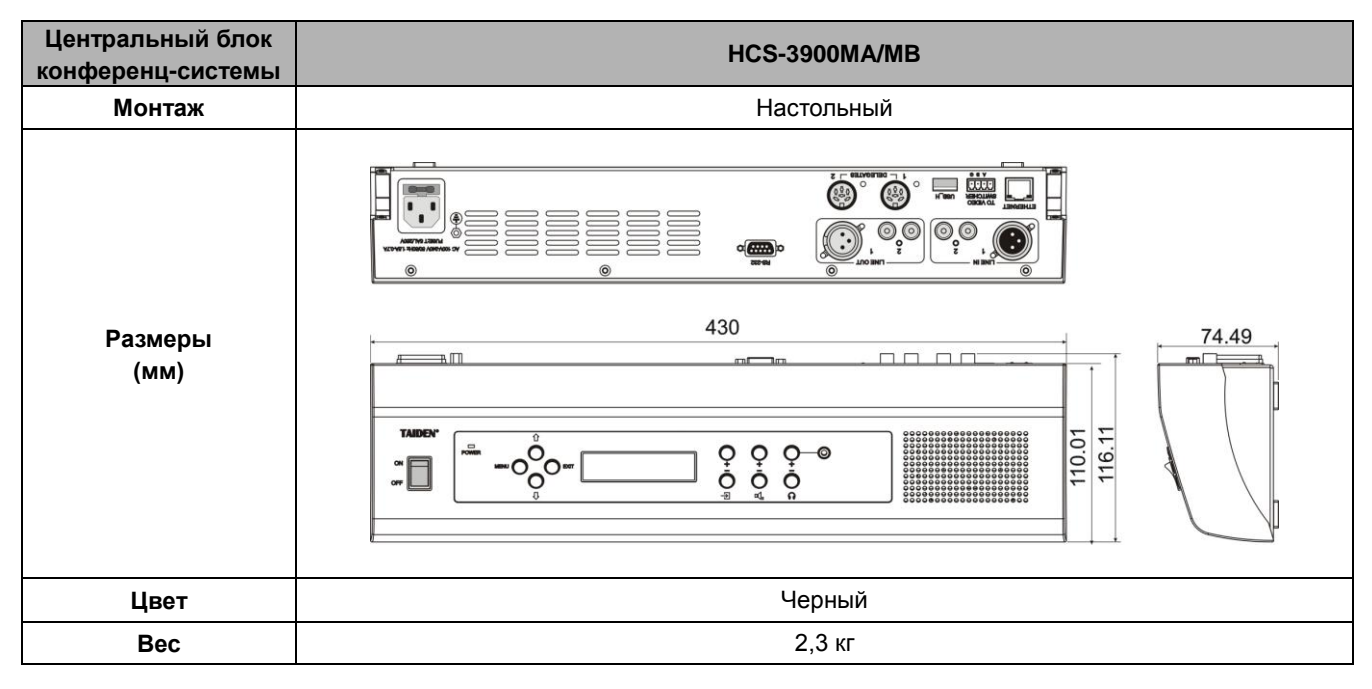

## **8.2.1.2 Электрические характеристики**

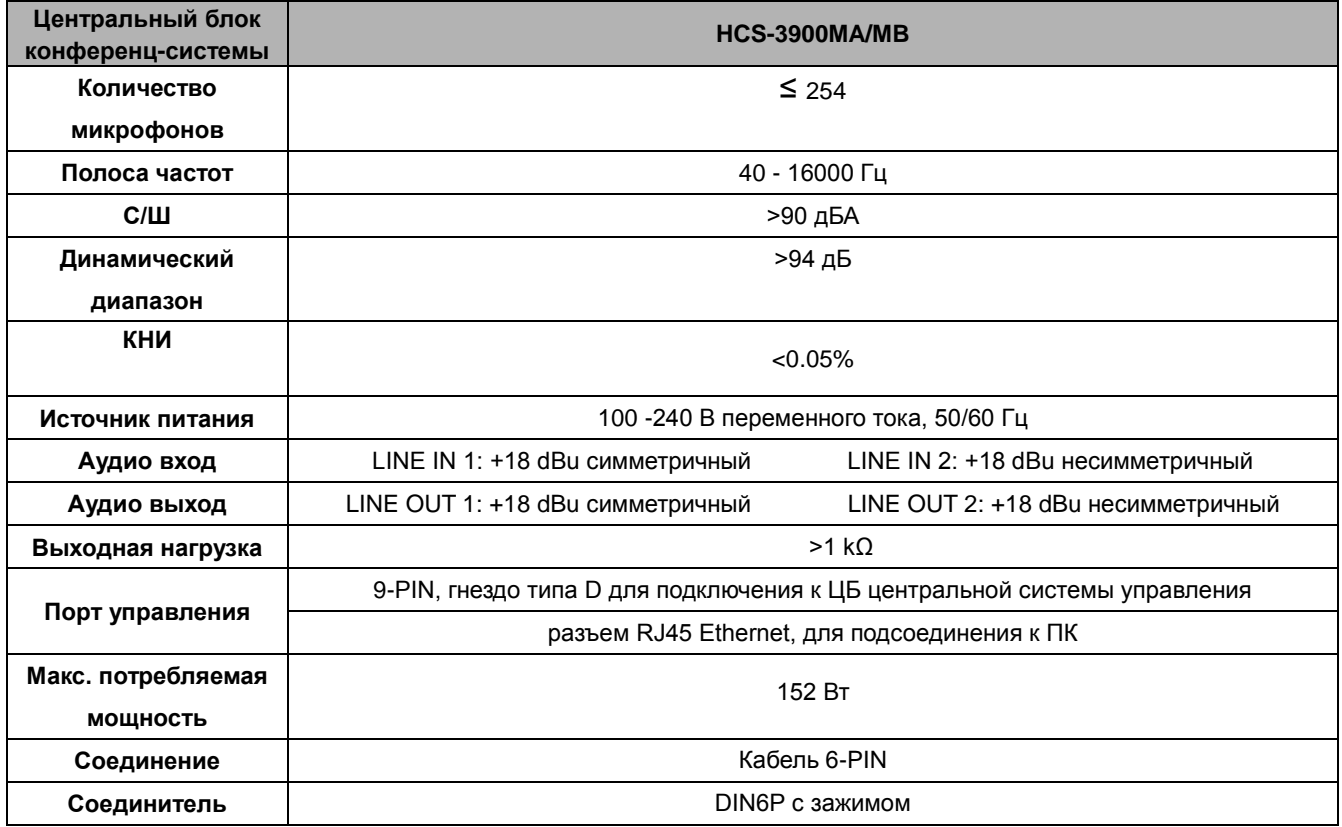

## **8.2.2. Блок расширения**

### **8.2.2.1 Физические характеристики**

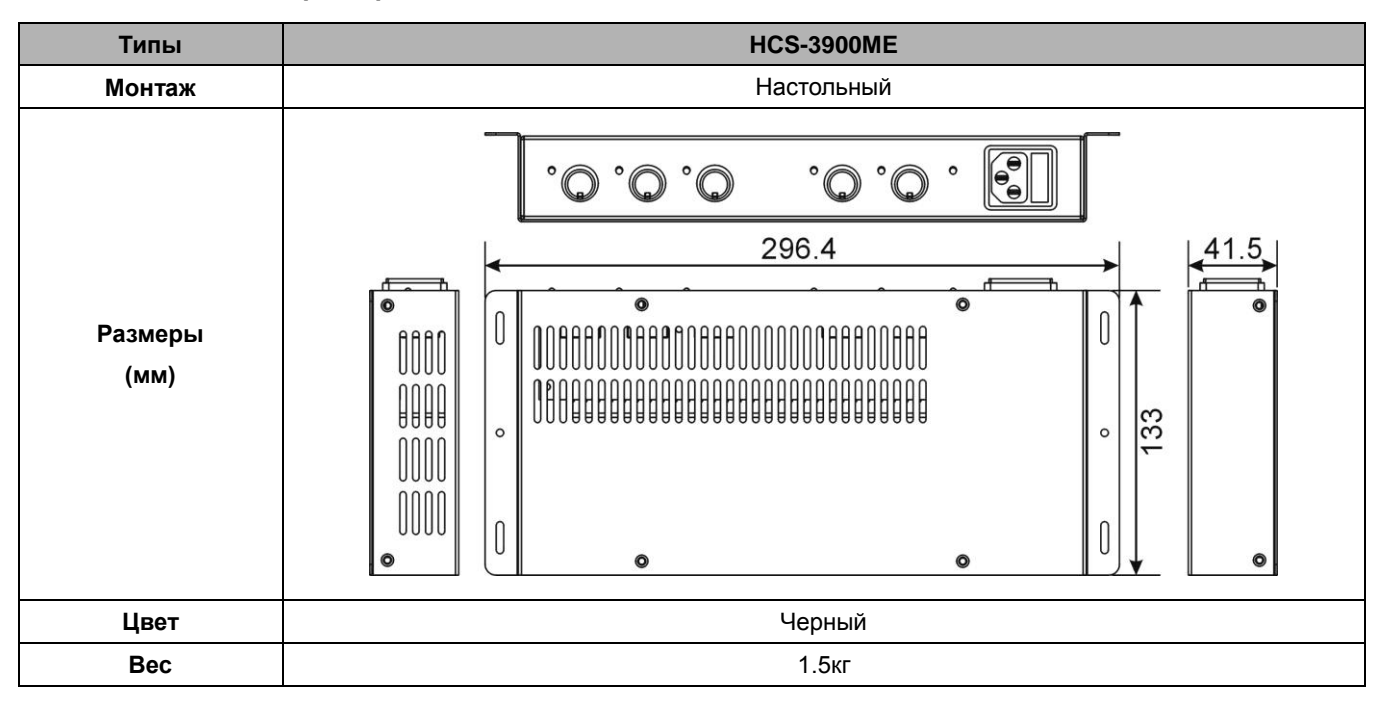

## **8.2.2.2 Электрические характеристики**

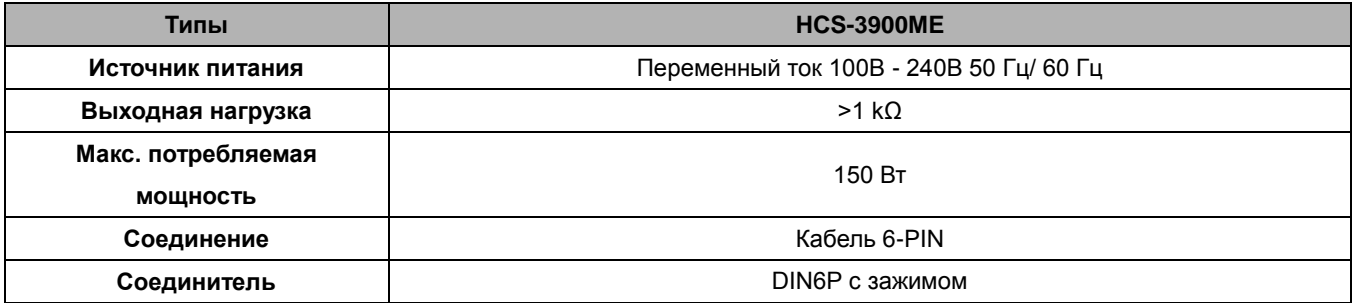

## **8.3.1 Конференц-пульт серии HCS-3938**

## **8.3.1.1 Физические характеристики**

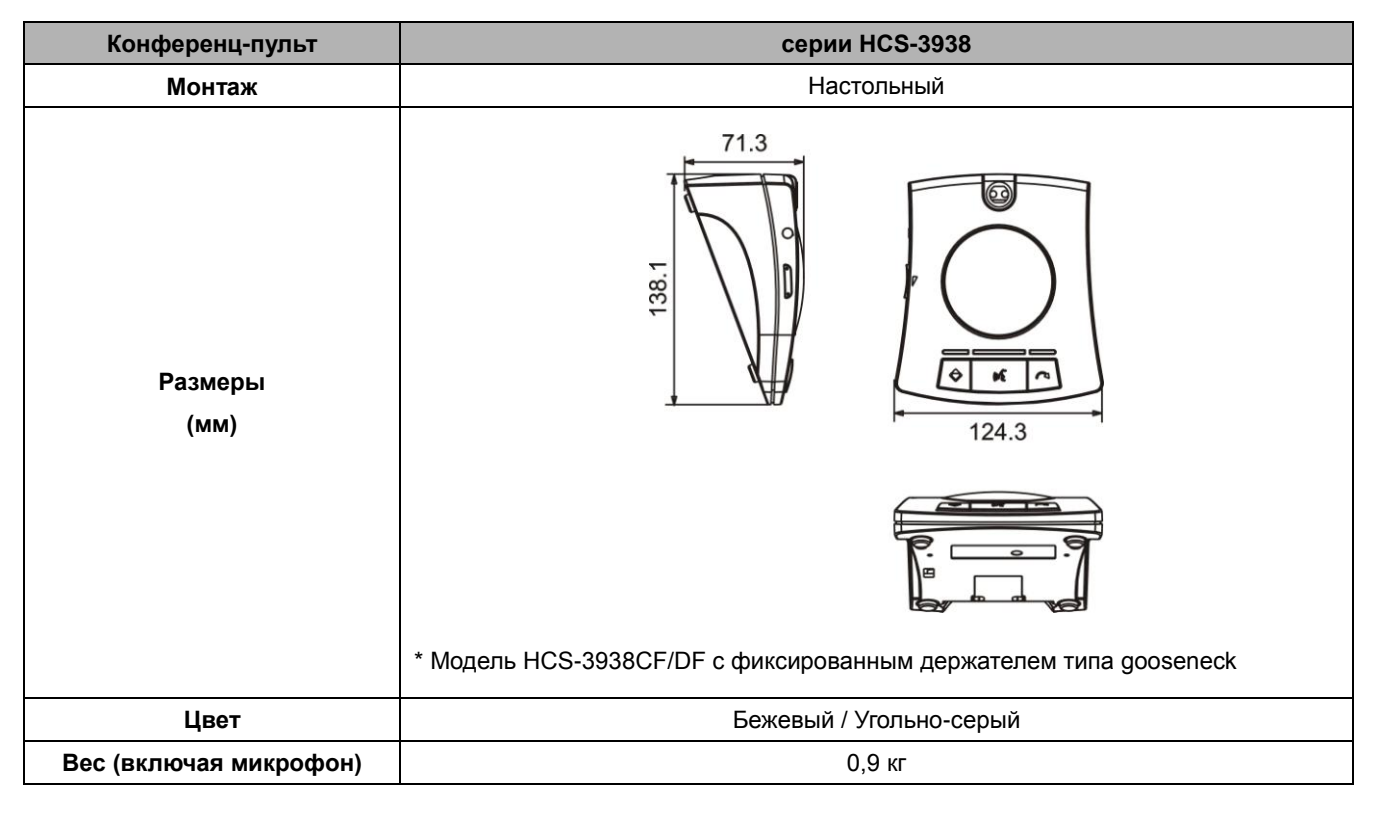

## **8.3.1.2 Электрические характеристики**

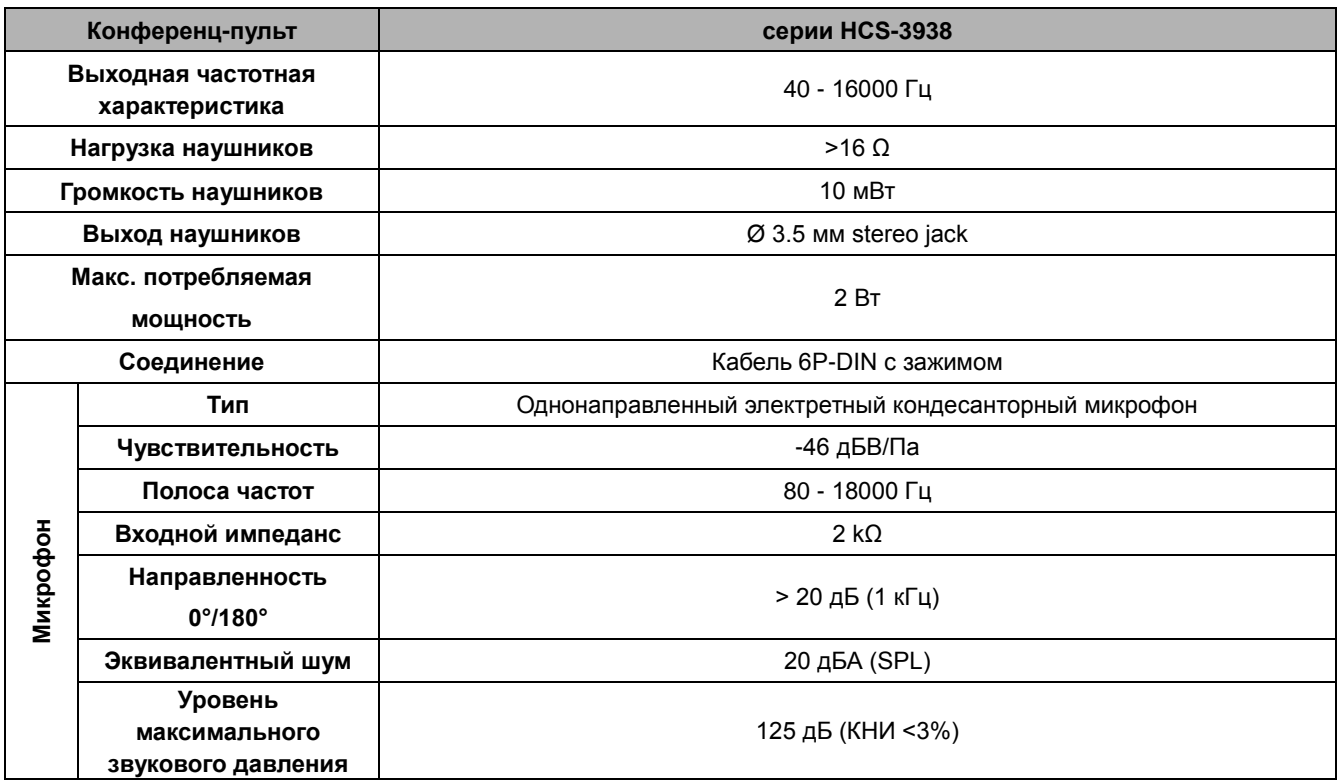

## **8.3.2 Инсталляционный микрофон**

## **8.3.2.1 Физические характеристики**

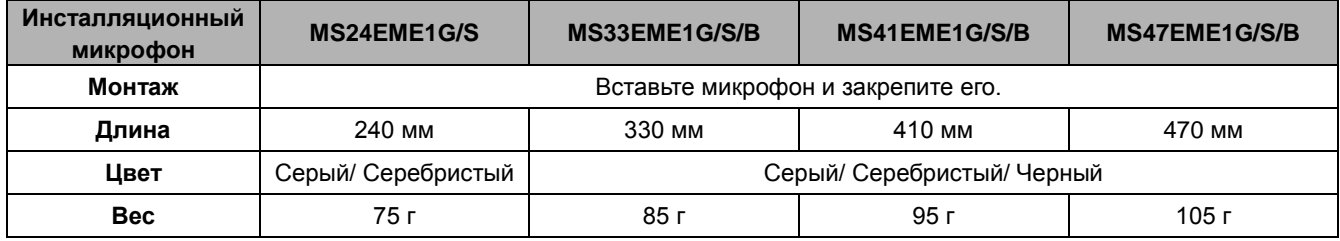

## **8.3.2.2 Электрические характеристики**

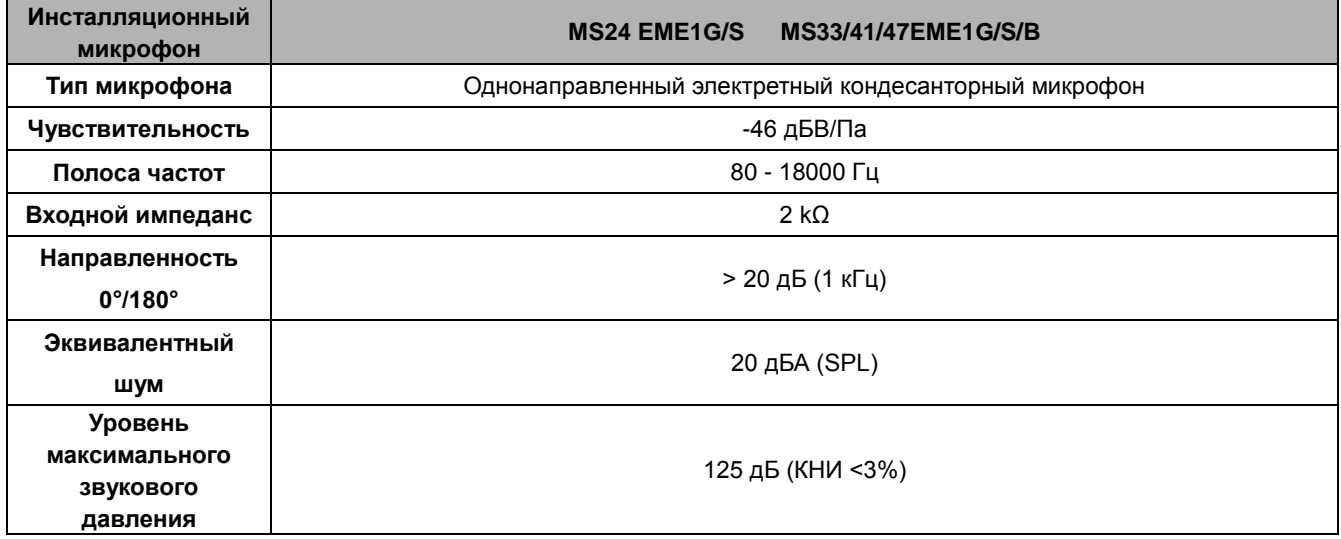

## **8.4 Наушники**

#### **EP-820AS Одиночный наушник**

- Совместим с ИК-приемником или конгресс пультом.
- Высокое качество звука.
- 32 Ω, Ø 3.5 мм stereo jack
- Полоса частот: 50 Гц 20 кГц
- Чувствительность: ≥102 дБА/1 мВт

#### **EP-829 Одиночный наушник**

- Используется вместе с ресивером/ конференц-пультом
- Высокое качество звука.
- Ø 3.5 мм стерео
- 32 Ом (Наконечник и гильза, кольцо не подключено)
- Полоса частот: 20 Гц до 20 кГц
- Чувствительность: ≥108 дБА/1 мВт

#### **ЕР-960ВН Наушники для переводчика**

- Используется вместе с ресивером/ конференц-пультом
- Высокое качество звука.
- 150 Омх2, Ø 3.5 мм стерео jack
- Полоса частот: 20 Гц до 20 кГц
- Чувствительность: ≥108 дБА/1 мВт
- Односторонний провод

#### **HCS-5100PA Наушники**

- Совместим с ИК-приемником или конгресс пультом.
- Высокое качество звука.
- 32 Омх2, Ø 3.5 мм стерео jack
- Полоса частот: 20 Гц 20 кГц
- Чувствительность: ≥108 дБА/1 мВт

## **8.5. Системное соединение**

#### **Основные кабели**

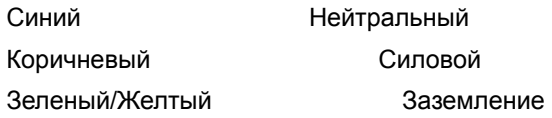

#### **Аудио кабели**

#### **3-контактный гнездовой соединитель XLR**

Контакт 1 Земля Контакт 2 Сигнал + Контакт 3 Сигнал -

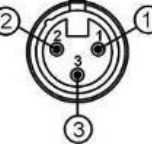

Соединитель Chinch (штекер) Контакт 1 Сигнал + Контакт 2 Земля

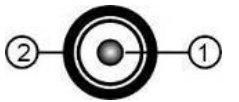

#### **Наушники**

#### **3.5 мм штекер Jack**

Наконечник (1) Левый канал Кольцо (2) Правый канал Гильза (3) Земля/Экран

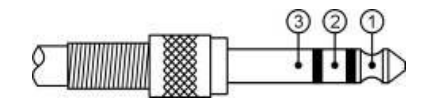

## **Приложение**

## **Удлинительный кабель 6 PIN**

#### Пункт1: Спайка кабеля S-UTP и 6PIN штекера/гнезда

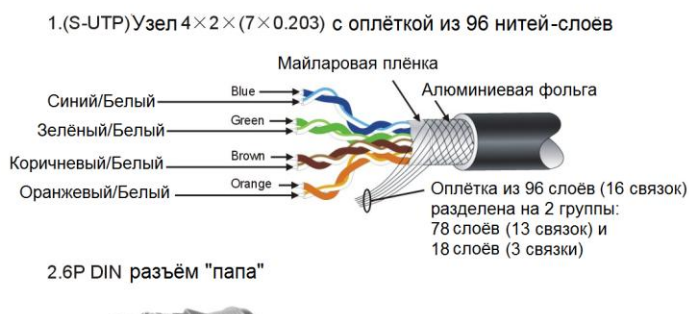

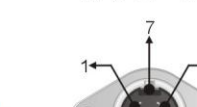

Гнездо (вид сзади)

4. Спайка

Штекер (вид сзади)

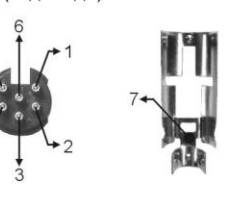

5. Спайка между специальным 6P DIN штекером/гнездом и узлом S-UTP кабеля

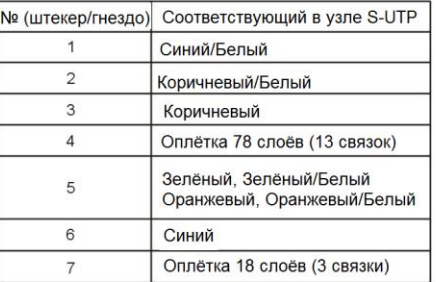

Вид спереди

Вид сзади

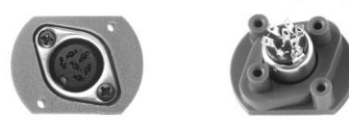

3. 6P DIN разъём "мама" (с кольцом изоляции)

## Пункт 2: Соединение удлинителя S-UTP

- 1. Снимите 30 мм. слой изоляции с оболочки обоих кабелей
- 2. Расправьте провода веером, скрутите экранирующую оплётку в пучок, и отрежьте ненужную часть фольги и майларовой плёнки;

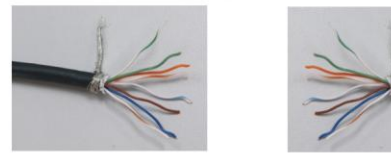

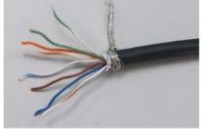

3. Снимите 2мм. изоляцию с 8 проводов; нанесите олово на провода и на экранирующую оплетку соответственно;

- 4. Предварительно установите на провода термоусадочные трубки по следующей схеме:
- трубка диаметром 2 мм. на 8 проводов.
- трубка диаметром 4 мм. на экранирующую оплётку,
- трубка диаметро 11 мм. на оболочку кабеля;
- 5. Спаяйте вместе провода одинакового цвета (8х);

а также экранирующую оплётку;

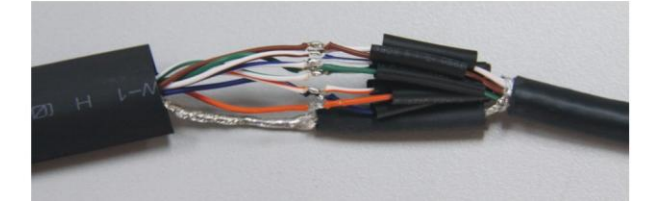

6. Закройте спаянные места 8 проводов и экранирующей оплётки термоусадочными трубками и склейте их горячим потоком воздуха

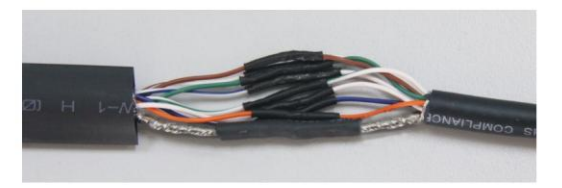

7. Установите последовательно термоусадочные трубки на 8 проводов, экранирующую оплётку и оболочку кабеля с помощью горячего потока воздуха

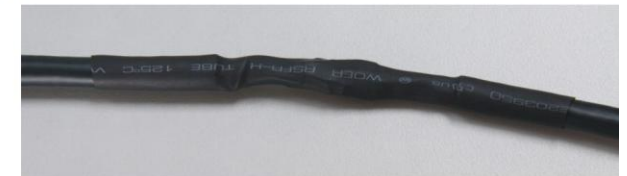